# 繰越手続きにおける 科研費電子申請システムの操作方法

平成25年12月 独立行政法人日本学術振興会

# 本資料の目次

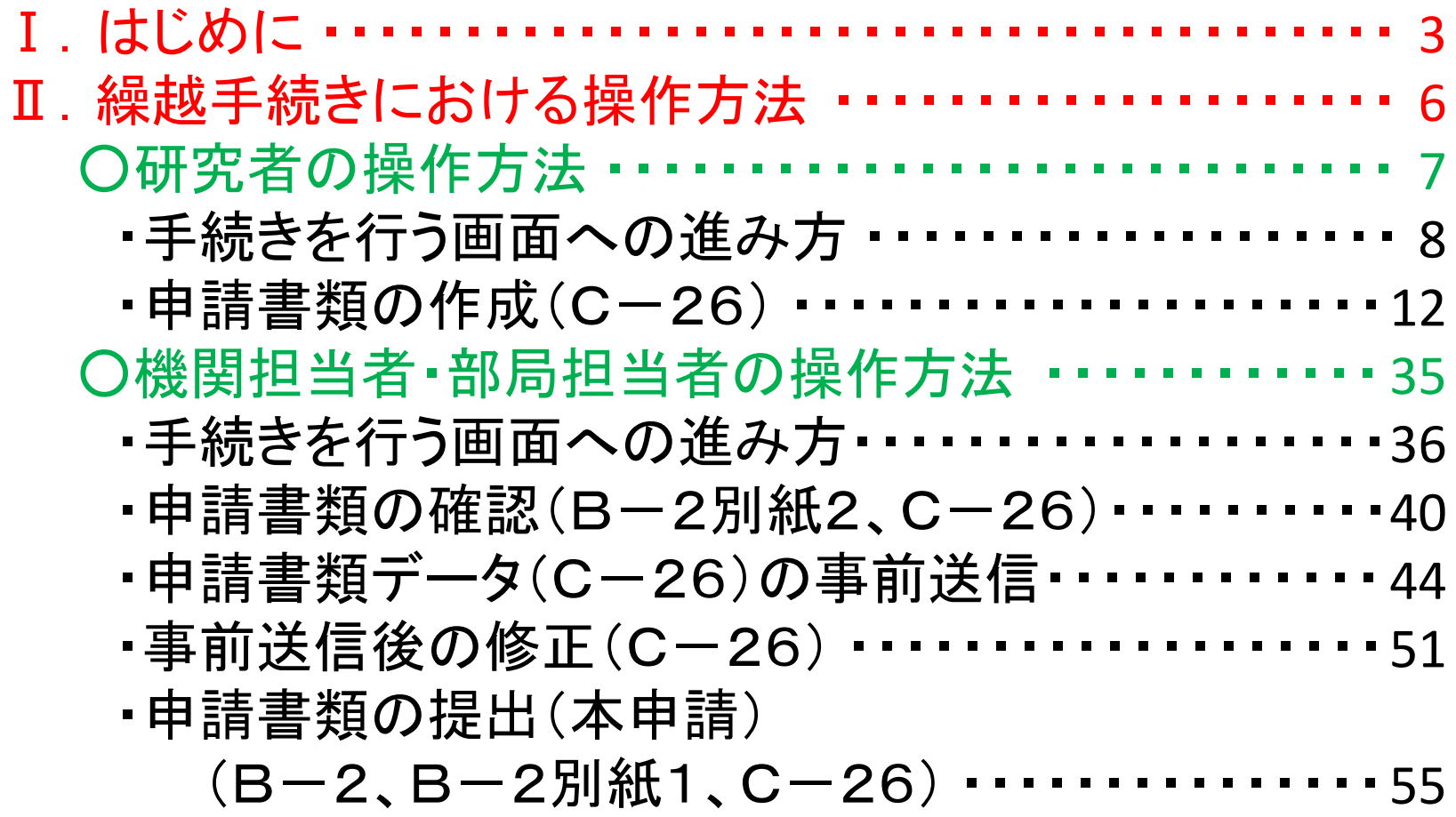

## .はじめに

# 繰越手続きに科研費電子申請システム を利用する研究種目

- ・新学術領域研究(研究領域提案型)
- ・基盤研究(S・A・B・C)
- ・若手研究(A・B)
- ・研究活動スタート支援
- ※ 基盤研究(B)・若手研究(A)のうち、一部基金種目として 平成24年度以降に採択された課題も電子申請システム対応です。
- ※ 上記以外の研究種目は、日本学術振興会のホームページから 様式をダウンロードして繰越手続きを行ってください。

### 申請の流れ(電子申請システム対応研究種目)

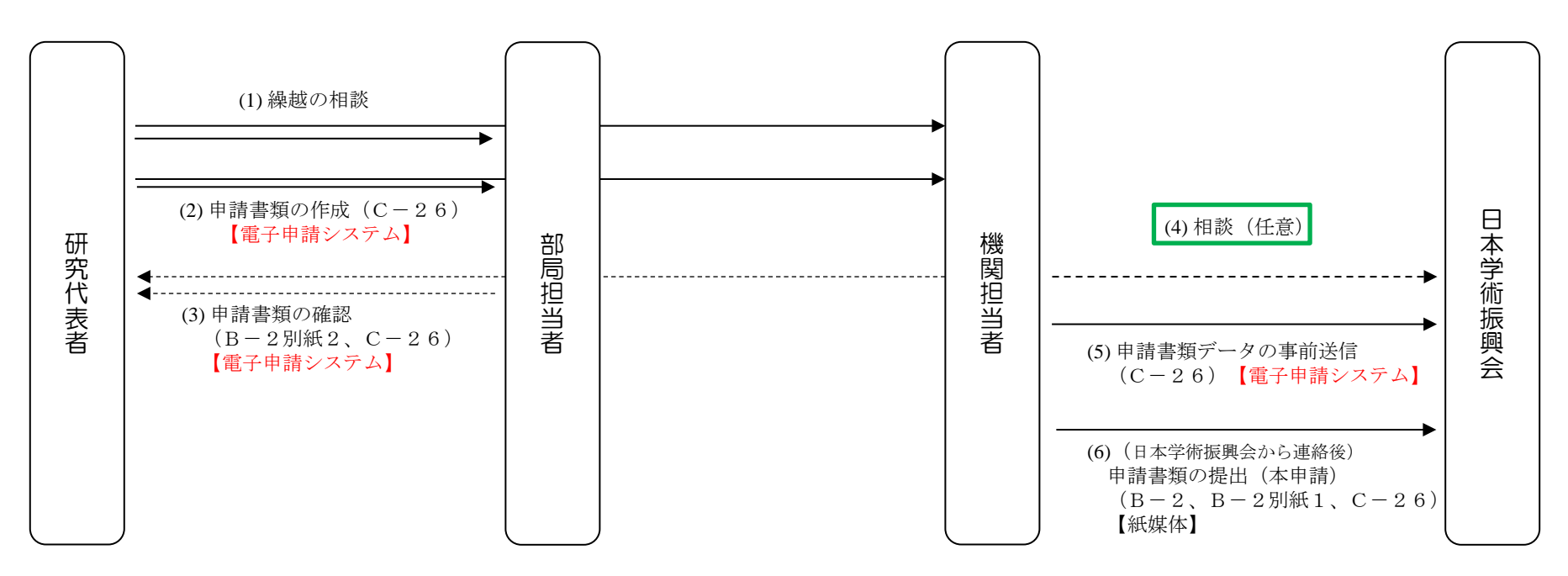

### 繰越申請は上記の流れに沿って行って下さい。 【電子申請システム】と記載されている(2)(3)(5)の手続きについて、 本システムを利用します。

※ 「(4) 相談(任意)」は、可能な限り、 (5) 申請書類データの事前送信(C-26)を した上で行ってください。

# .繰越手続きにおける操作方法

## 研究者の操作方法

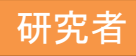

### ・手続きを行う画面への進み方

#### ① 「科研費電子申請システム」のトップページ(<http://www-shinsei.jsps.go.jp/kaken/index.html>) をブラウザに表示してください。

### ② 「研究者ログイン」をクリックしてください。

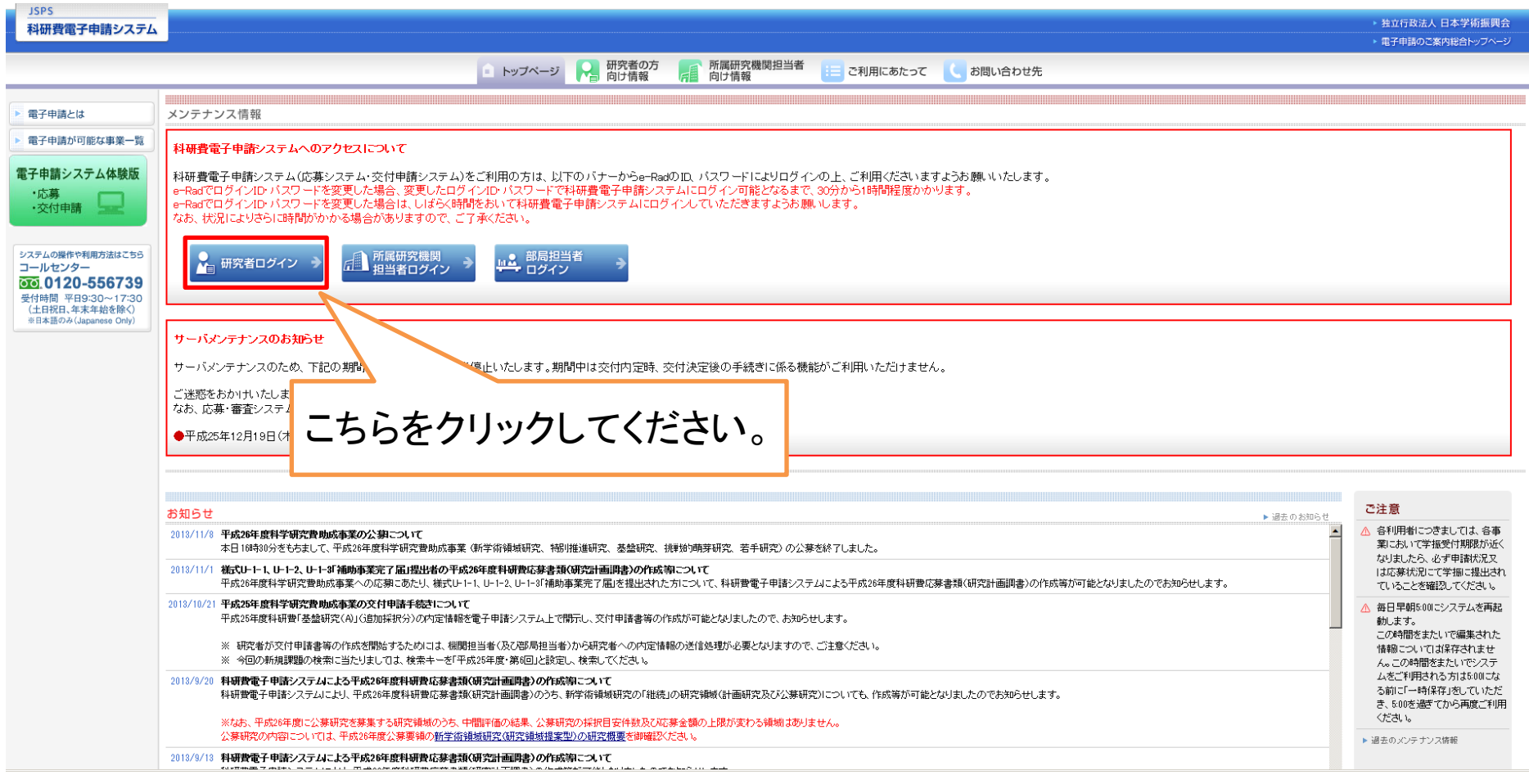

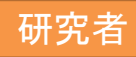

#### ③ ログイン画面が表示されます。 e-RadのログインID・パスワードを入力し、「ログイン」をクリックしてください。

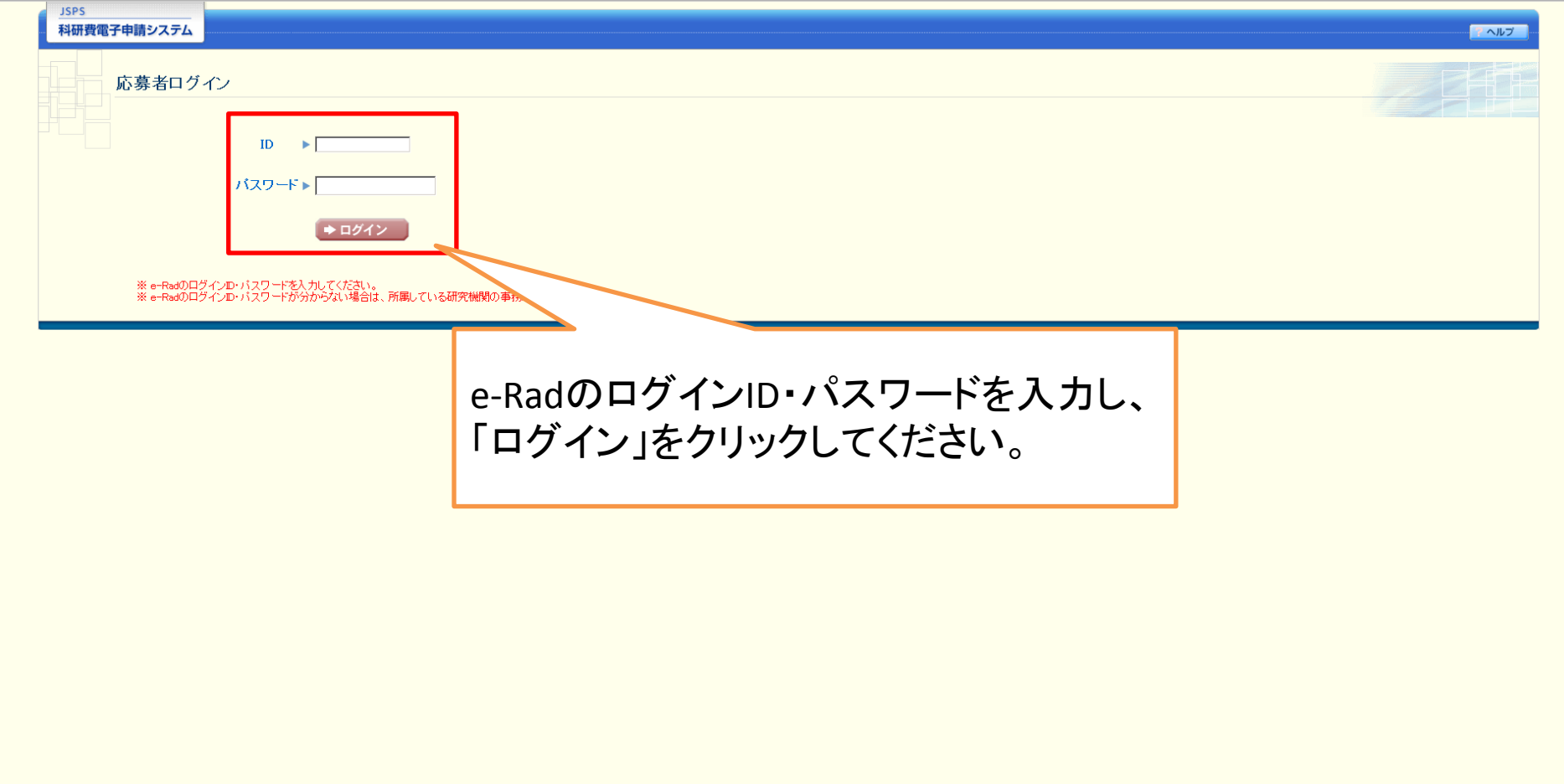

### ④ 「応募者向けメニュー」が表示されます。「交付決定後の手続を行う」をクリックしてください。

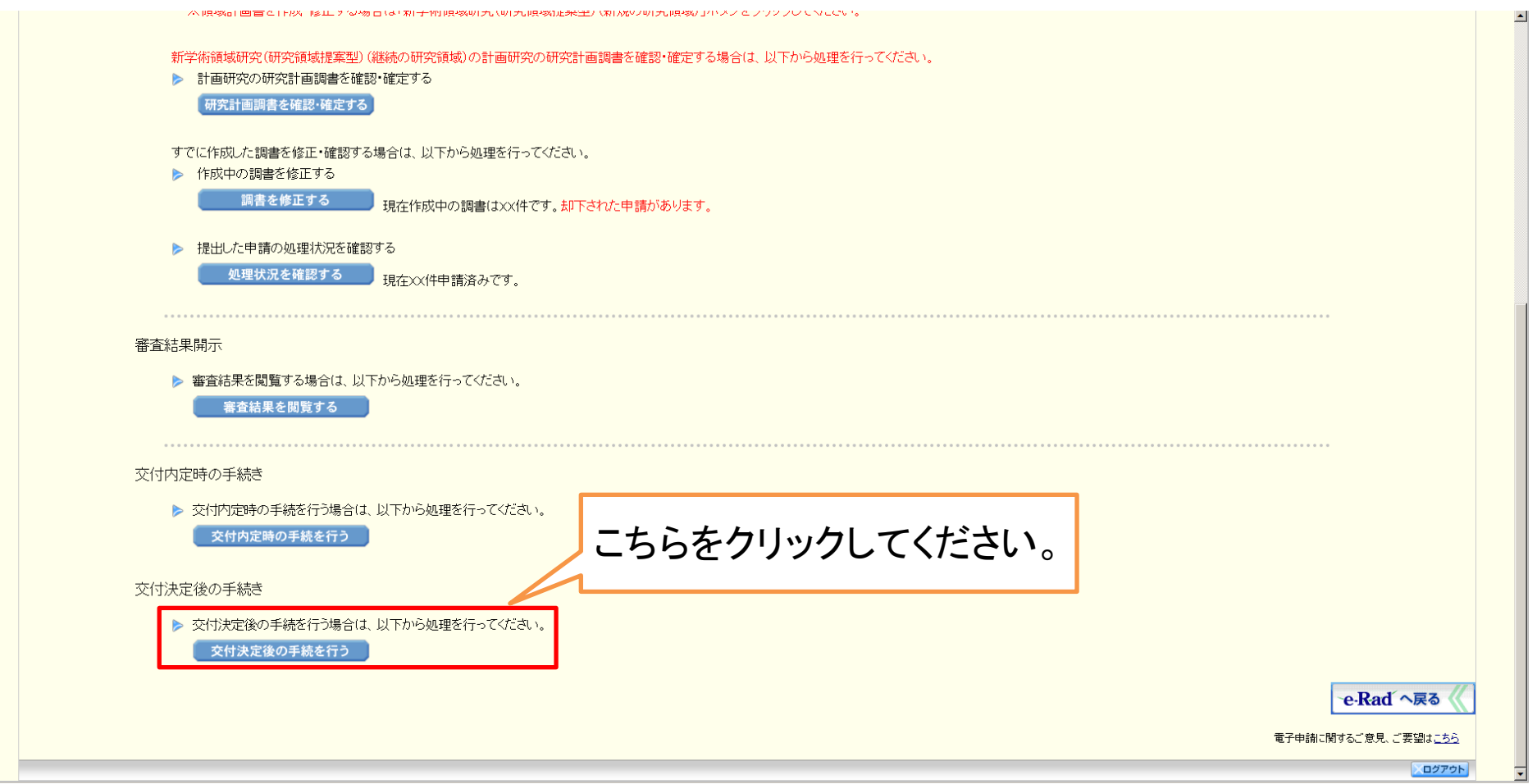

#### ⑤ 申請者向けメニュー(研究課題の一覧)が表示されます。

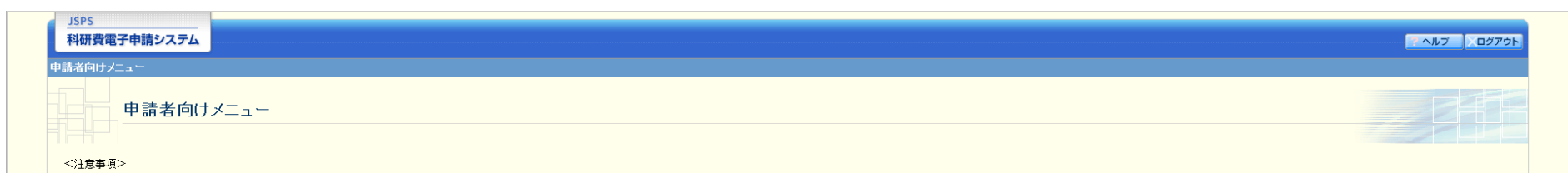

● 交付内定された研究課題情報を表示します。交付申請書の作成を開始できる状態になると、「状況」欄こ「交付申請情報入力」ボタンが表示されます。

 $\bullet$ 

すでに作成した申請書等を修正・確認する場合は、該当する研究課題の「状況」欄の「課題状況の確認」ボタンをクリックしてください。<br>交付決定後に作成する様式(支払請求書や実施状況報告書など)については、該当する研究課題の「状況」欄の「課題状況の確認」ボタンをクリックした先の画面で手続きを行うことができます。  $\bullet$ 

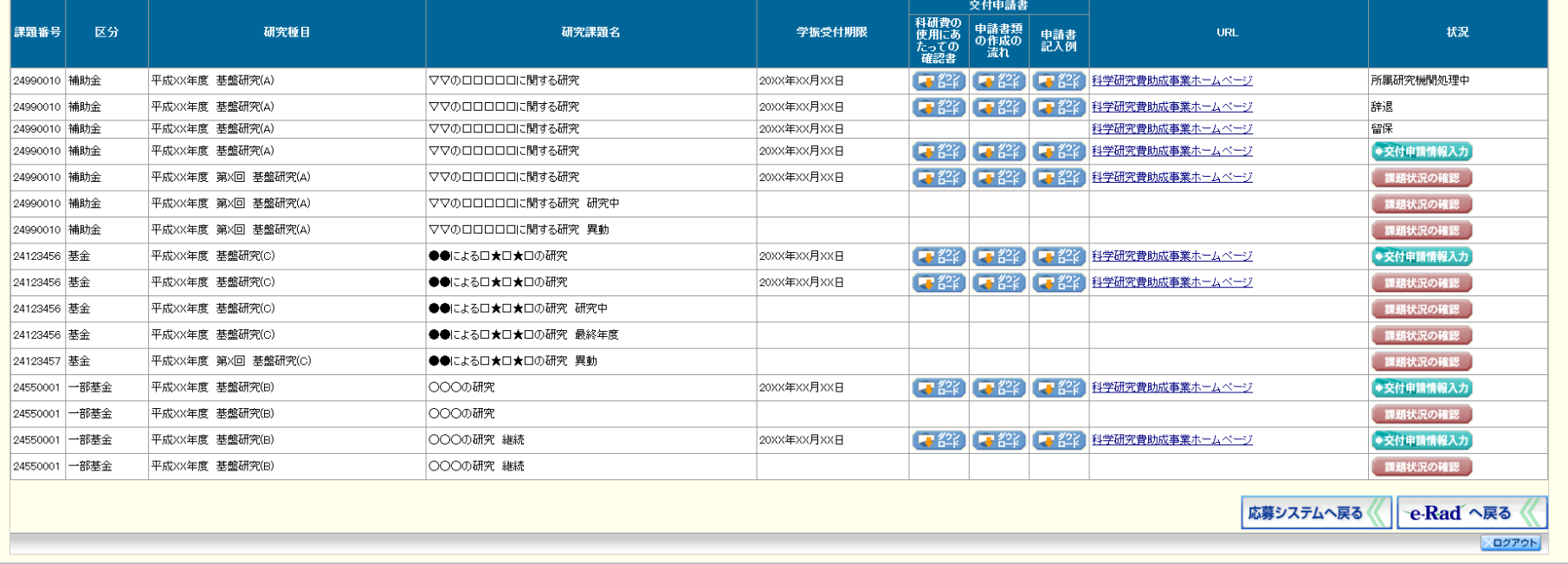

### ·申請書類の作成(C-26)

※ 下記の流れのうち、赤枠で囲んでいる手続きにおける操作方法です。

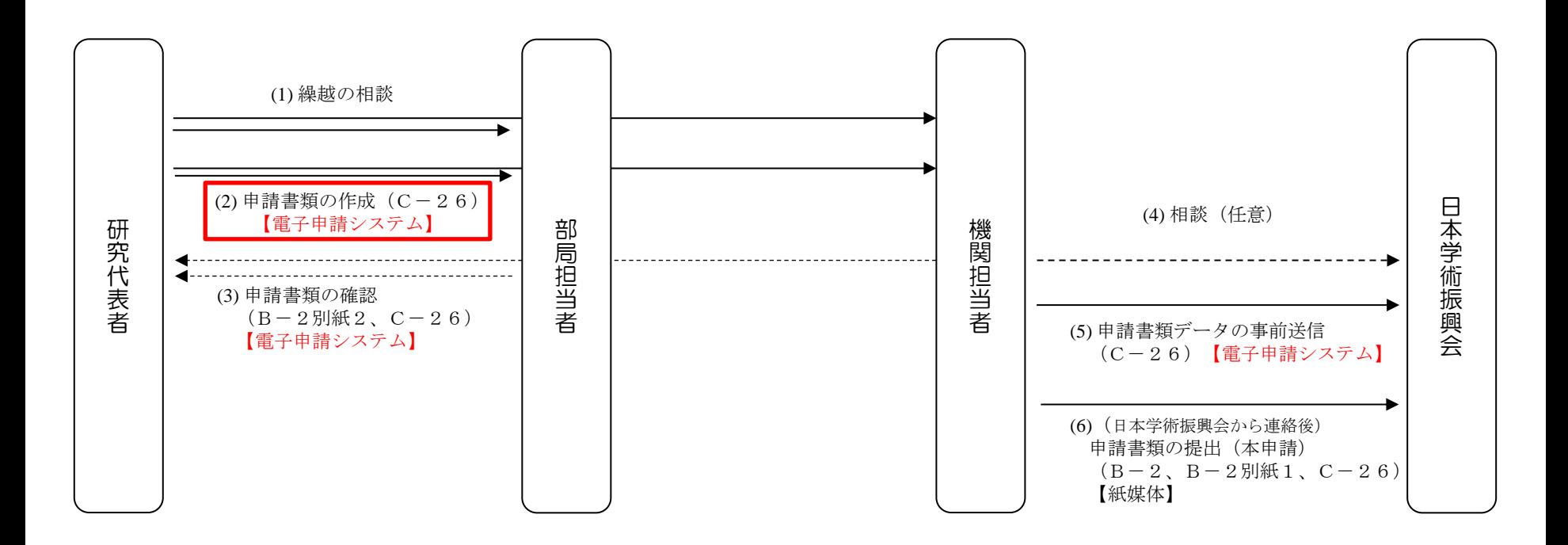

研究者

#### ① 申請者向けメニュー(研究課題の一覧)で、繰越しを行いたい課題の右にある 「課題状況の確認」をクリックしてください。

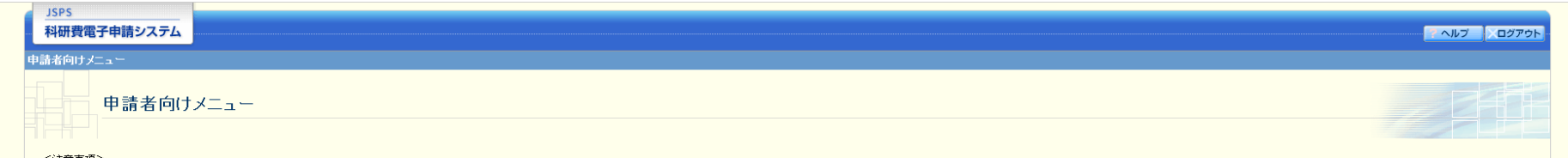

<注意事項>

交付内定された研究課題情報を表示します。交付申請書の作成を開始できる状態になると、「状況」欄に「交付申請情報入力」ボタンが表示されます。

すでに作成した申請書等を修正・確認する場合は、該当する研究課題の「状況」欄の「課題状況の確認」ボタンをクリックしてください。<br>交付決定後に作成する様式(支払請求書や実施状況報告書など)については、該当する研究課題の「状況」欄の「課題状況の確認」ボタンをクリックした先の画面で手続きを行うことができます。

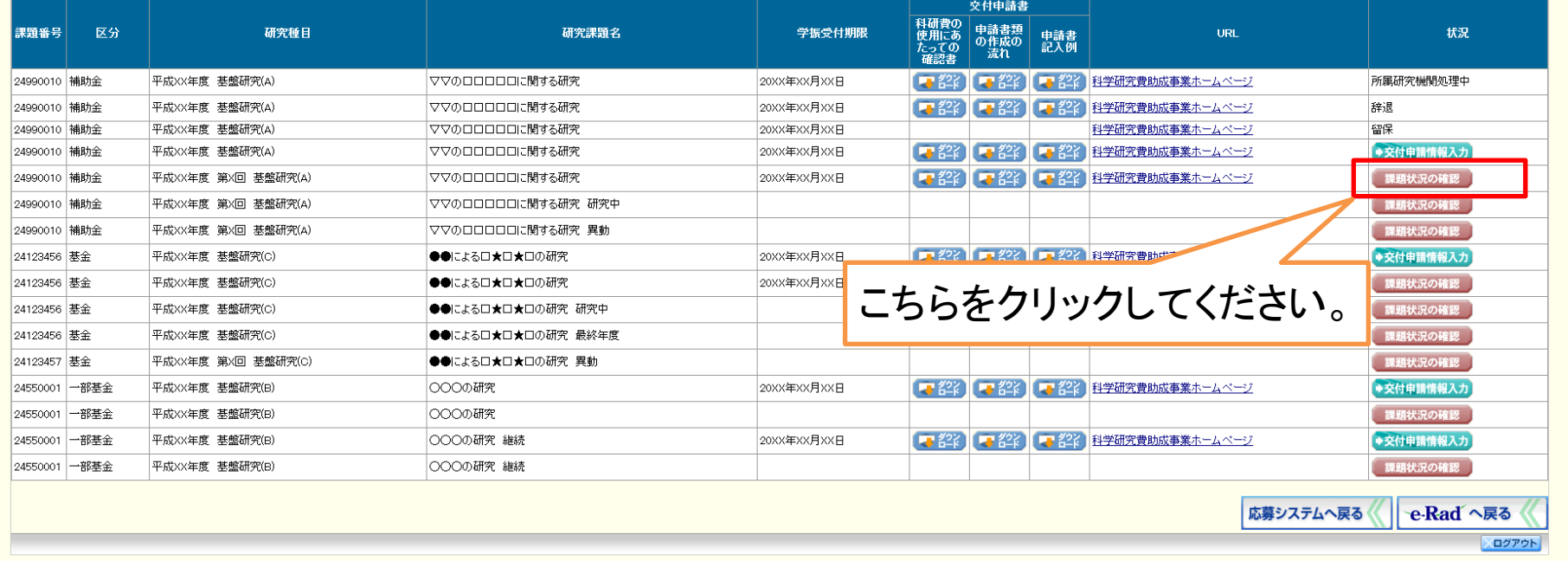

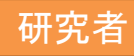

#### ② 「課題管理」画面が表示されます。

#### 「繰越(翌債)を必要とする理由書[C-26]」欄の「作成する」をクリックしてください。

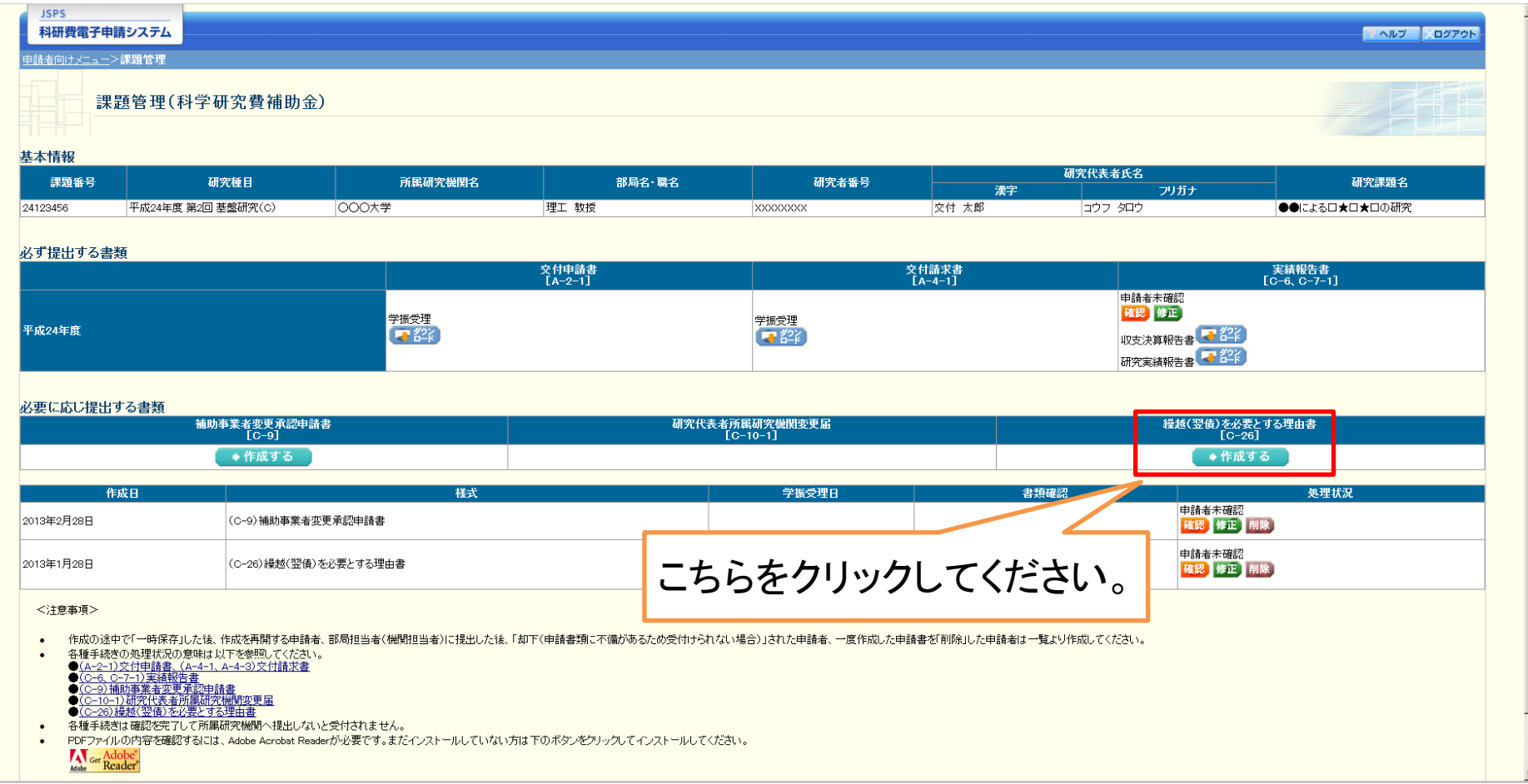

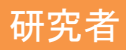

③ 「繰越(翌債)承認要求額等の入力」画面が表示されます。

 「繰越(翌債)承認要求額」 、「繰越(翌債)承認要求額の費目別内訳」、「算定根拠」を 入力の上、「一時保存をして次へ進む」をクリックしてください。

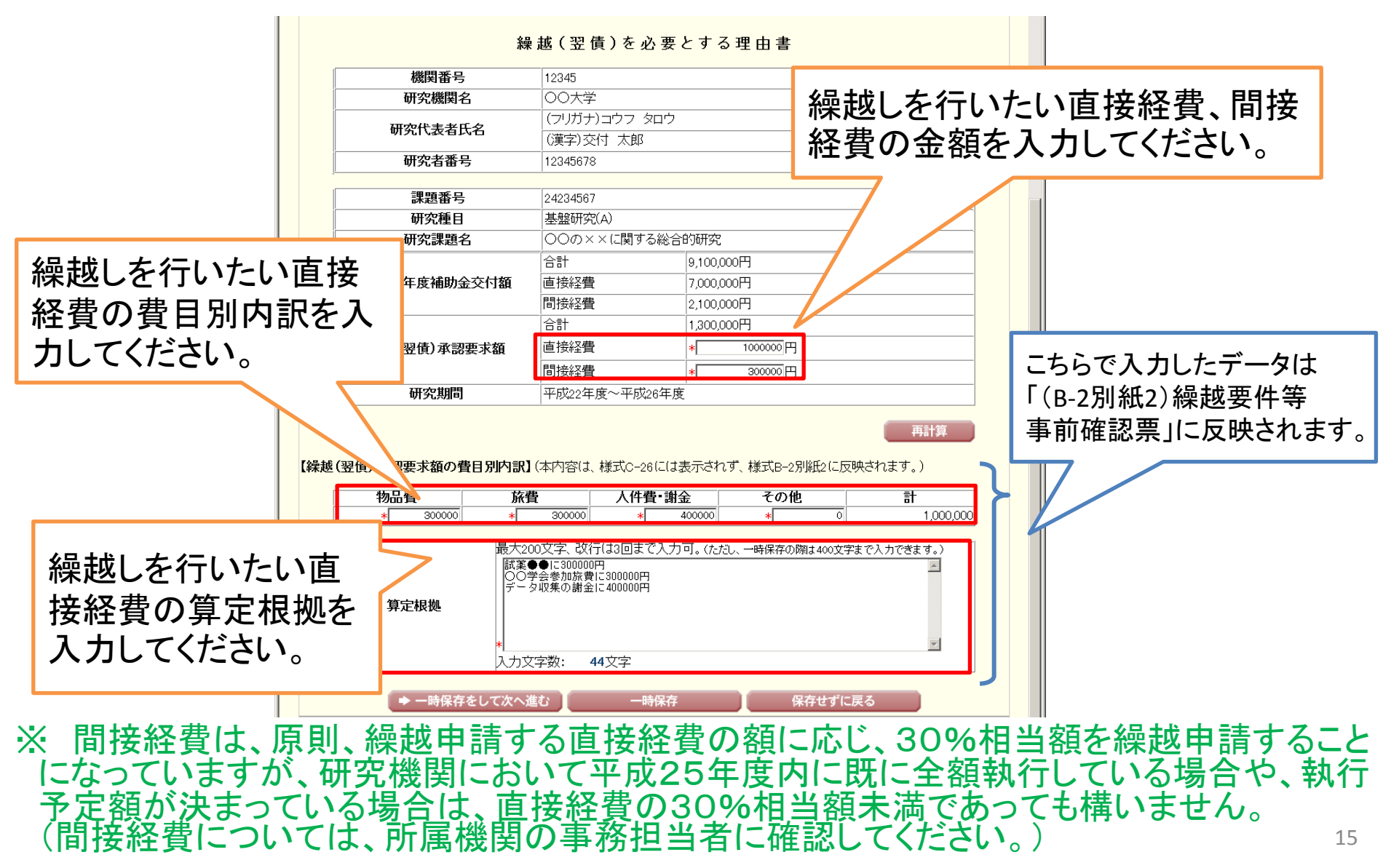

#### ④ 「当初計画及び変更後の計画の入力」画面が表示されます。 まず、「(1)当初計画」の欄を入力してください。

- ※ 交付申請書に記載された研究計画を、時系列に沿って簡潔に入力してください。
- ※ 前の月と同じ内容を実施する月は、「↓」のチェックボックスにチェックを入れてください。
- ※ 全ての月に、研究計画の内容か「↓」を必ず入力してください。
- ※ アルファベット・数字・記号は「半角」で入力して下さい。

@'②'("放映くれて』翌天1601年間」と『きに「おりましょう」で、ださい。<br>・「②)検越事由の発生した時期」より前の月は、複正しないでください。<br>・計画変更した月以降は、当初計画より研究内容・期間が原則変更されていないことを確認してください。<br>・計画変更した月以降は、当初計画より研究内容・期間が原則変更されていないことを確認してください。

(ボタン操作)<br>・「挿入」ボタン:空行が挿入され、それ以降の月の内容が1行ずつ下に移動します。<br>・「削除」ボタン:その行が削除され、それ以降の月の内容が1行ずつ上に移動します。

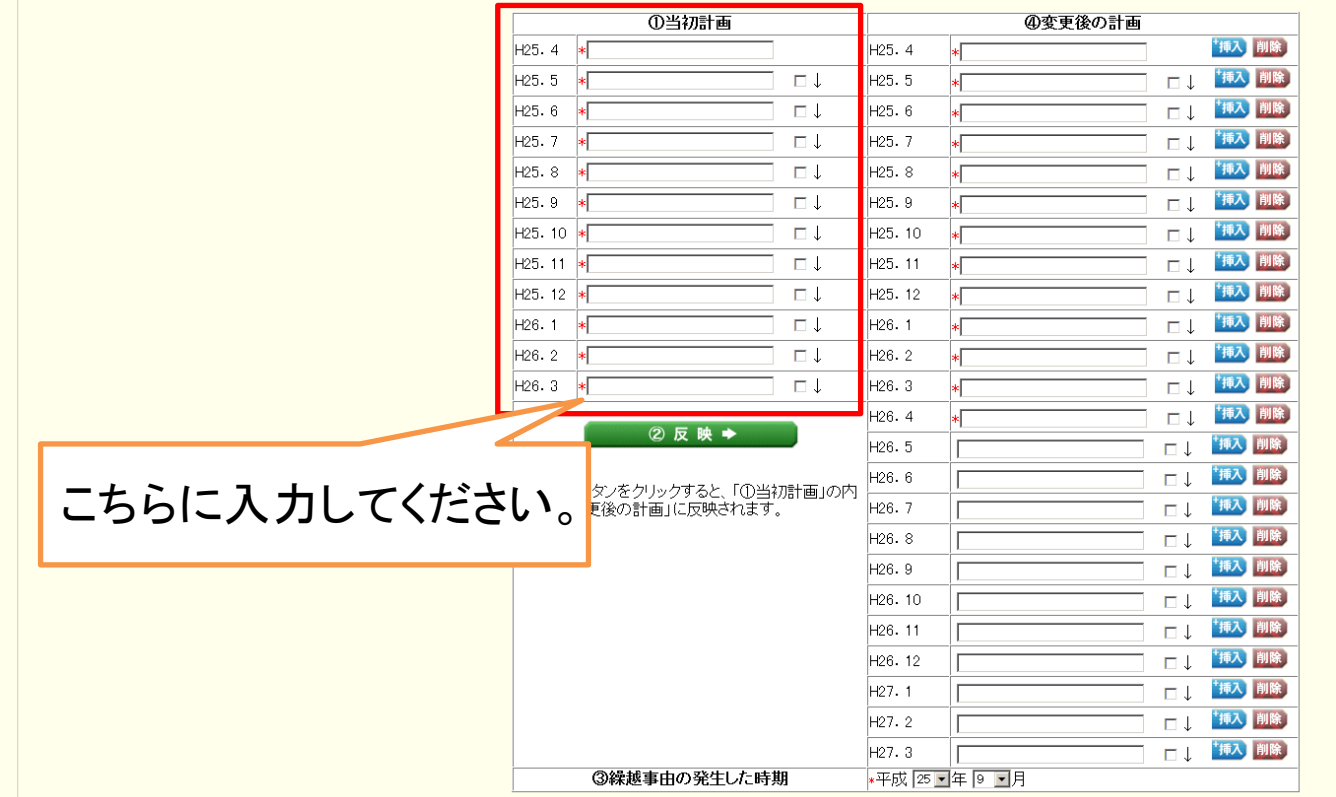

研究者

#### ⑤ 「②反映」をクリックしてください。 「①当初計画」の内容が「④変更後の計画」に反映されます。

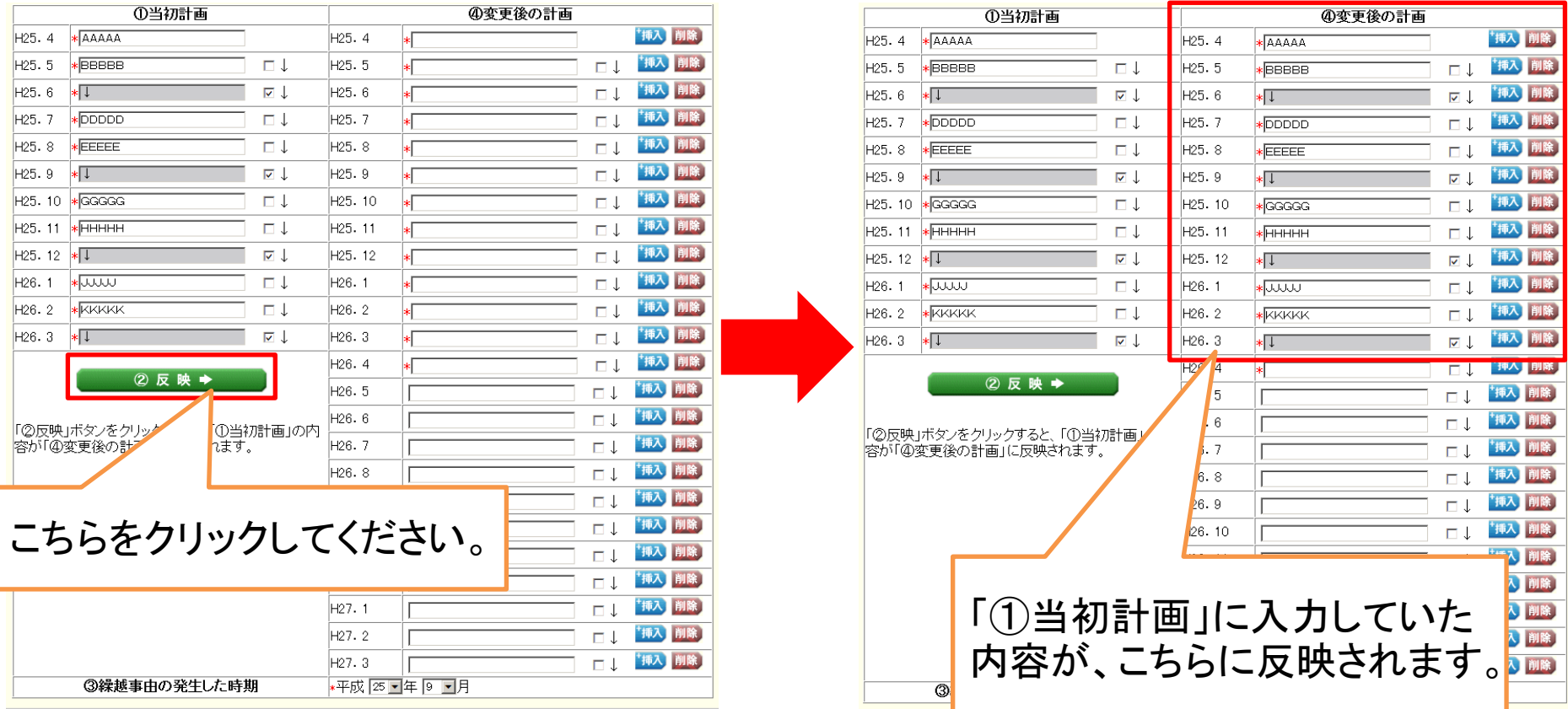

#### 研究者

 $\blacktriangle$ 

#### ⑥ 「③繰越事由の発生した時期」を選択してください。

された「変更後の計画」を修

しび「以然《11/2】参文「あり』||回りが起こ」<br>・「①縁越事由の発生した時期||より前の月は、綾正しないでください。研究計画を変更することになった月数分「挿入」し、変更後の研究計画を簡潔に入力してください。<br>・計画変更した月以降は、当初計画より研究内容・期間が原則変更されていないことを確認してください。

(ボタン操作)<br>・「挿入」ボタン:空行が挿入され、それ以降の月の内容が1行ずつ下に移動します。<br>・「削除」ボタン:その行が削除され、それ以降の月の内容が1行ずつ上に移動します。

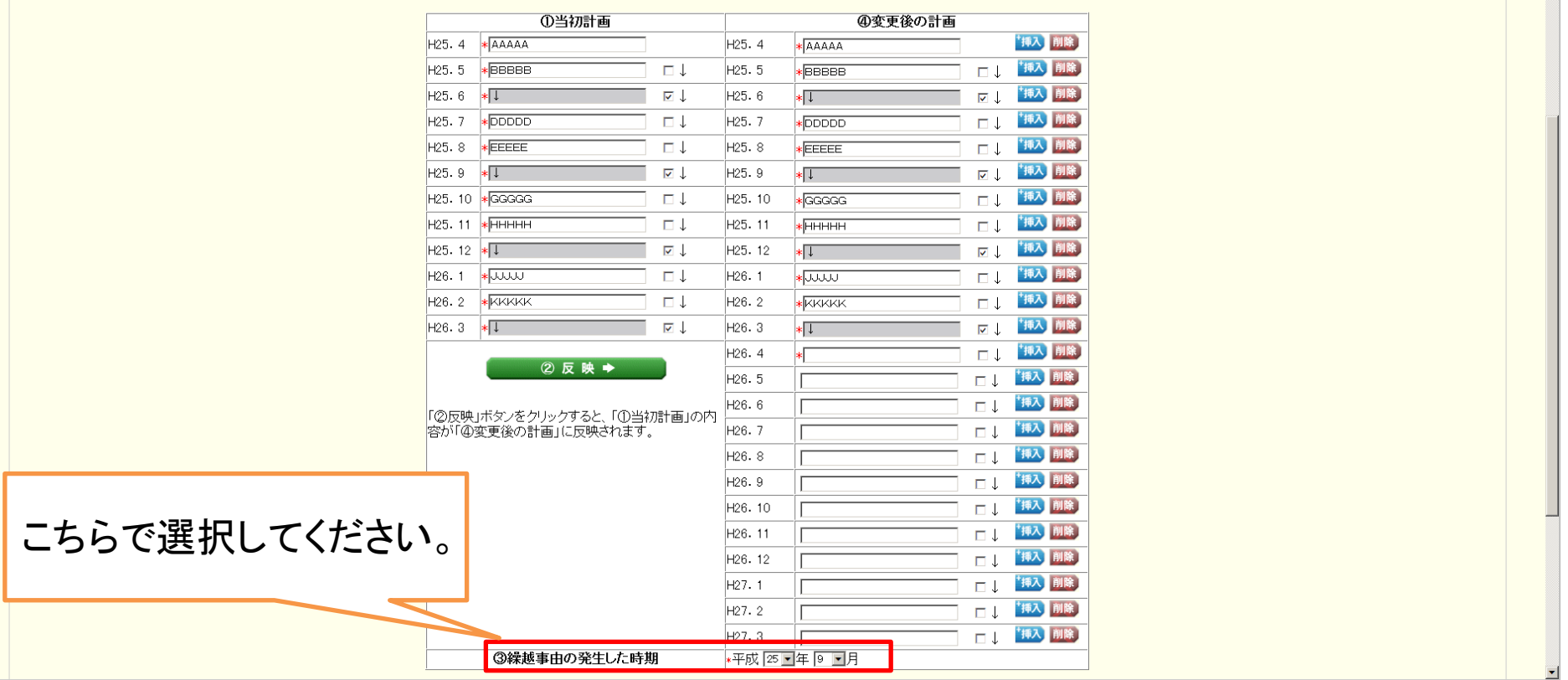

※ 繰越しは、交付決定時に既に発生・判明していた事由では行えません。 そのため、「繰越事由が発生した時期」は、交付決定日以降の月を選択してください。

 $\blacktriangle$ 

### ⑦ 「②反映」 のクリックにより反映された、「④変更後の計画」を修正してください。

④②で反映された「変更後の計画」を修正<br>・「◎様装奉由の発生した時期」より前の月は、修正しないでください。<br>・「◎様装奉由の発生した時期」の月を起点に、繰越奉由発生に伴い研究計画を変更することになった月数分「挿入」し、変更後の研究計画を簡潔に入力してください。<br>・計画変更した月以降は、当初計画より研究内容・期間が原則変更されていないことを確認してください。

(ボタン操作)<br>・「挿入」ボタン:空行が挿入され、それ以降の月の内容が1行ずつ下に移動します。<br>・「削除」ボタン:その行が削除され、それ以降の月の内容が1行ずつ上に移動します。

Α ΠΙΛΑΣ ΕΡΑΡΕΥΛΙΚΙΔΕΡ ΦΙΖ' ΆΣΟΥ ΟΥΝ ΓΟΔΙΑΟ Ο ΝΙΟΟΥ ΤΟ

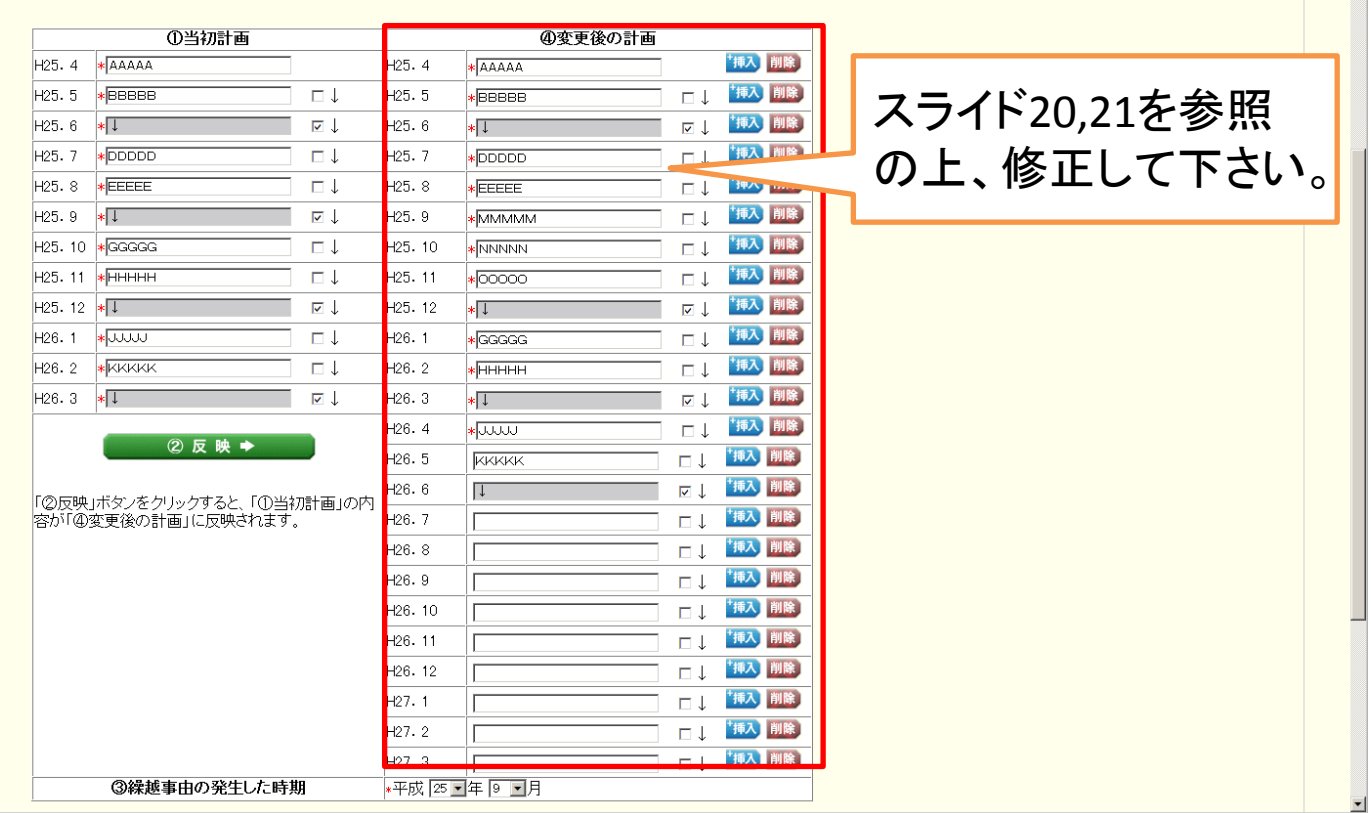

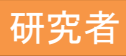

「④変更後の計画」欄で「挿入」をクリックすると、空行が挿入され、それ以降の月の 内容が1行ずつ下に移動します。

また、「削除」ボタンをクリックすると、その行が削除され、それ以降の月の内容が1行ずつ上 に移動します。

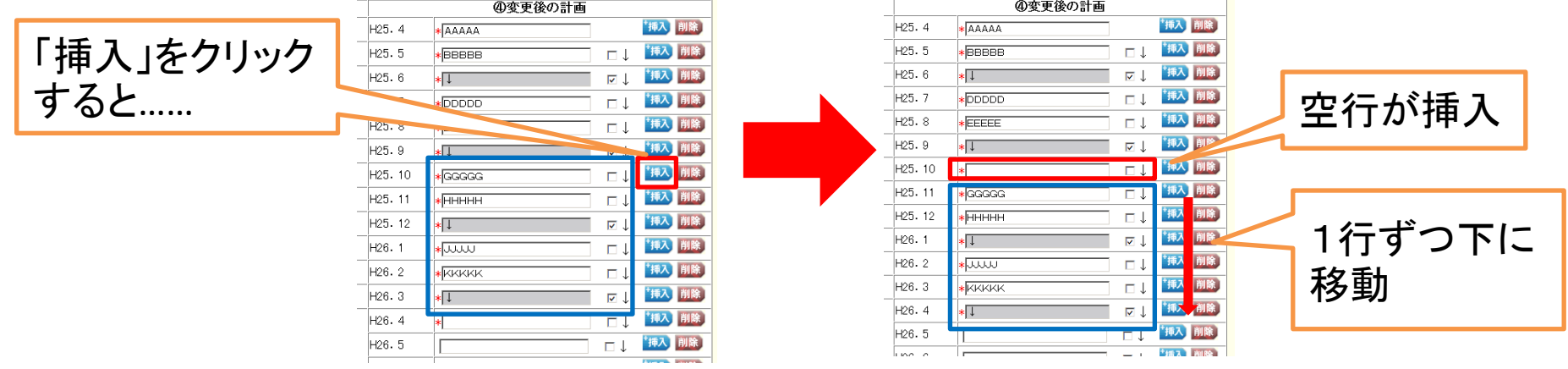

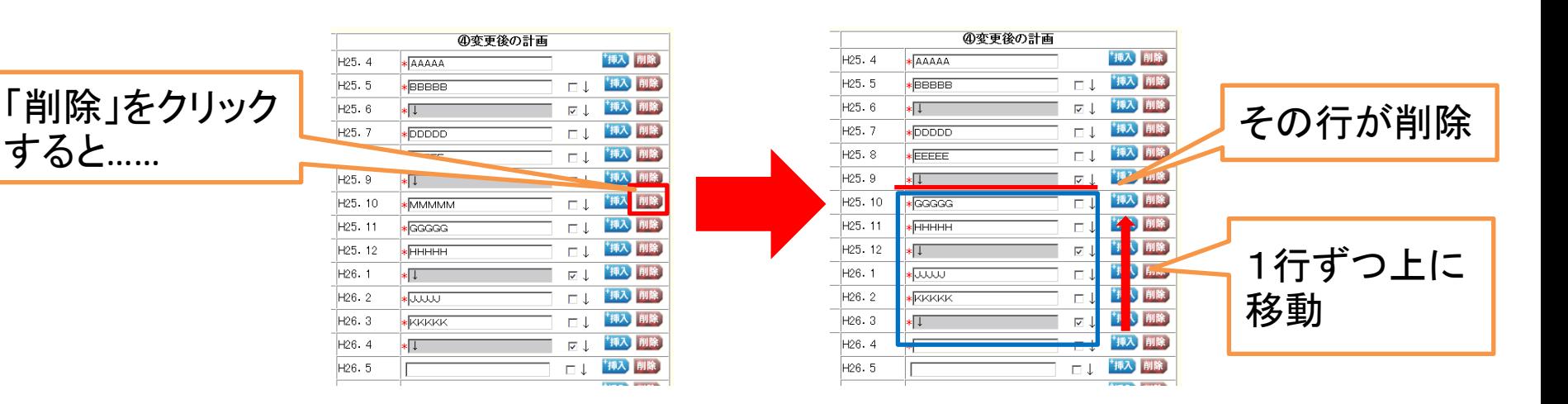

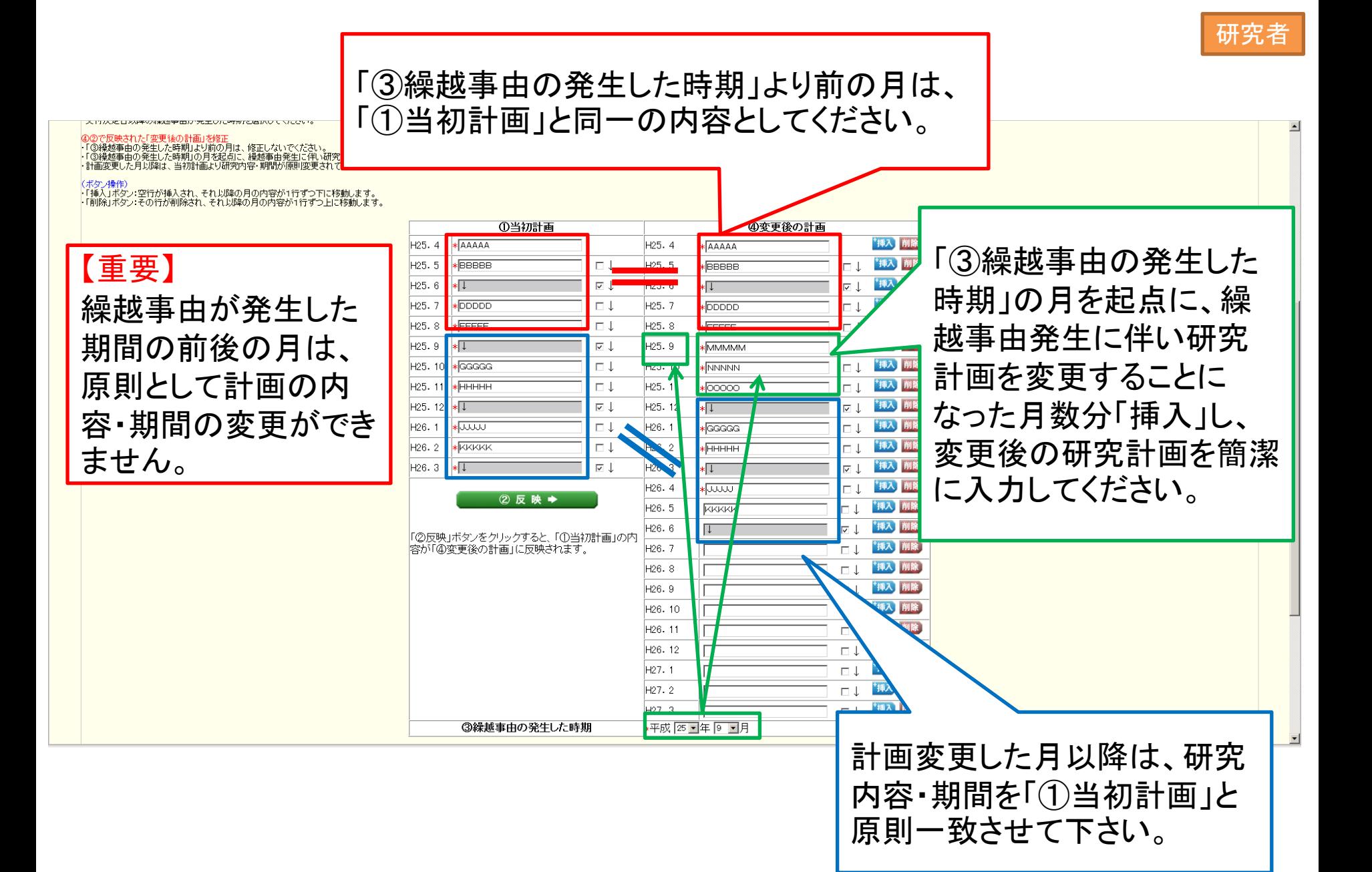

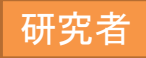

⑧ 下にスクロールすると、「当初の研究計画」欄が表示されます。

「①当初計画」欄に入力した内容に沿って、いつまでに、何を行う予定であったか (最終的に平成26年3月までに達成予定であった計画)を簡潔に入力してください。 入力後、「一時保存をして次へ進む」をクリックしてください。

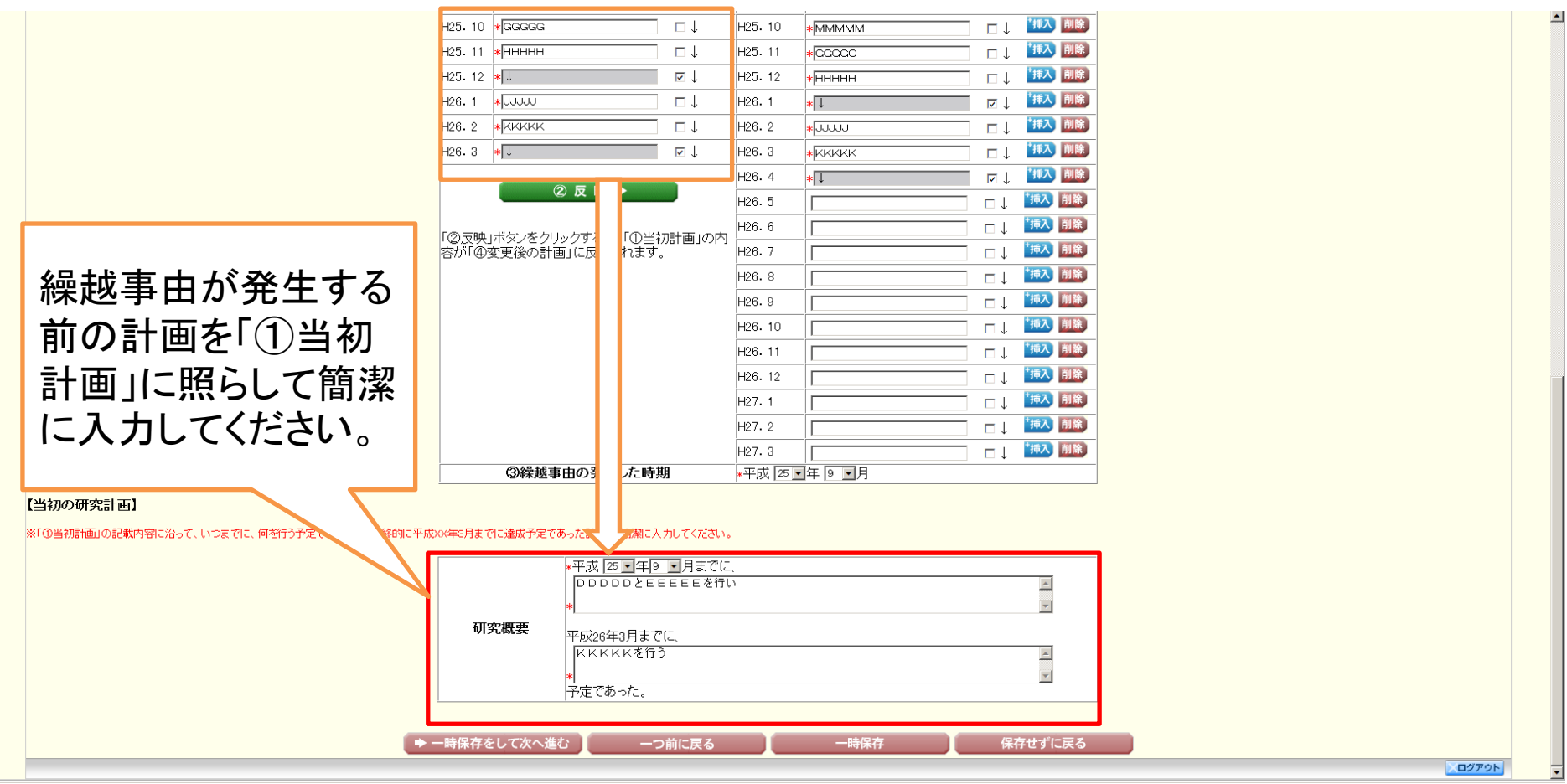

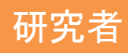

#### ⑨ 「事由の入力」画面が表示されます。

「繰越事由」欄にある「一覧」をクリックして、「繰越事由・概念一覧」を表示してください。

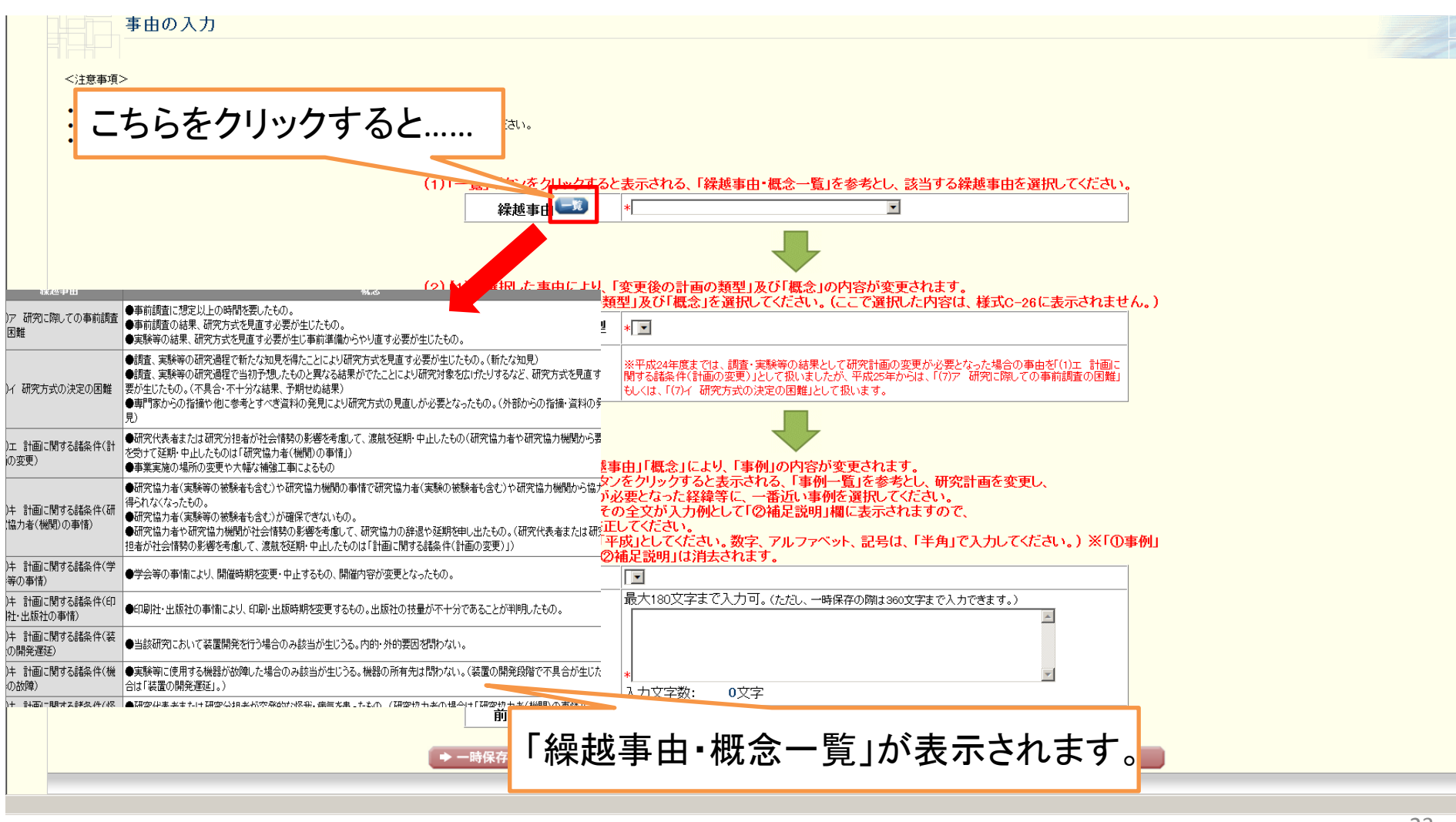

#### ⑩ 「繰越事由・概念一覧」を参考として、該当する繰越事由を選択してください。

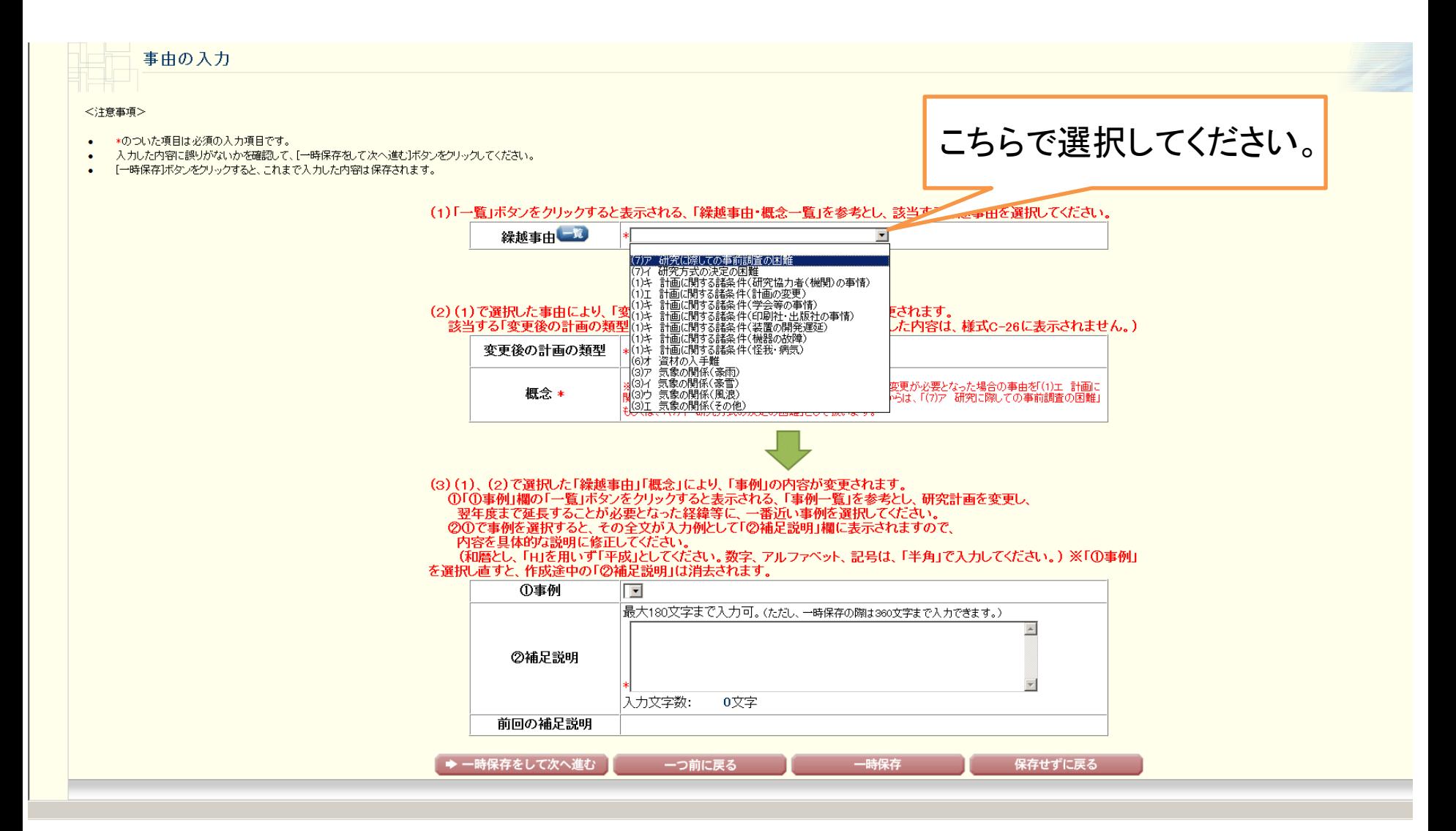

#### ⑪ 選択した「繰越事由」に応じ、選択できる「変更後の計画の類型」と「概念」の内容が 変更されます。

該当する「変更後の計画の類型」と「概念」を選択してください。

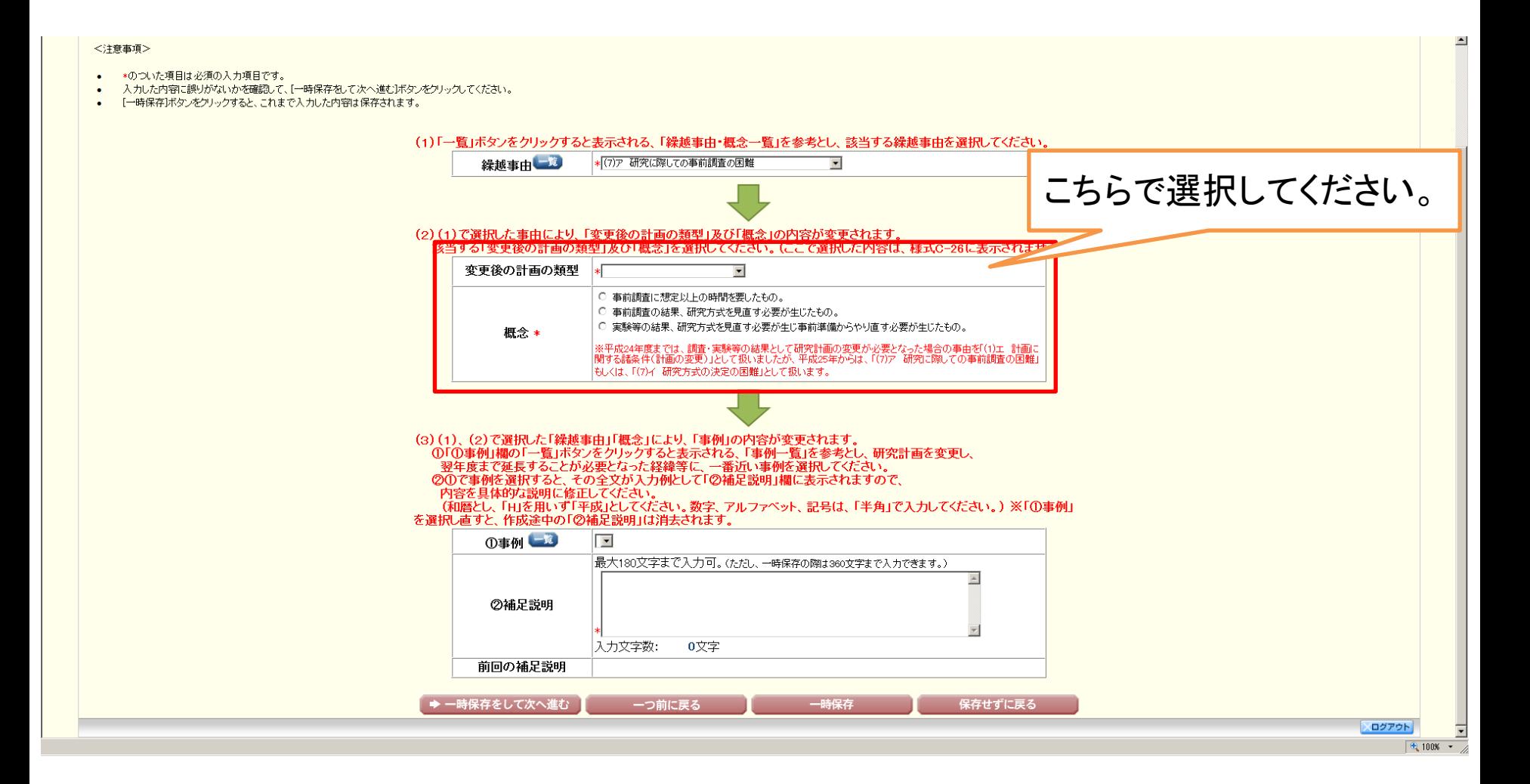

#### ⑫ 「繰越事由」、「変更後の計画の類型」、「概念」の選択に応じ、選択できる「事例」の内容 が変更されます。

「事例」欄にある「一覧」をクリックして、「事例一覧」を参照してください。

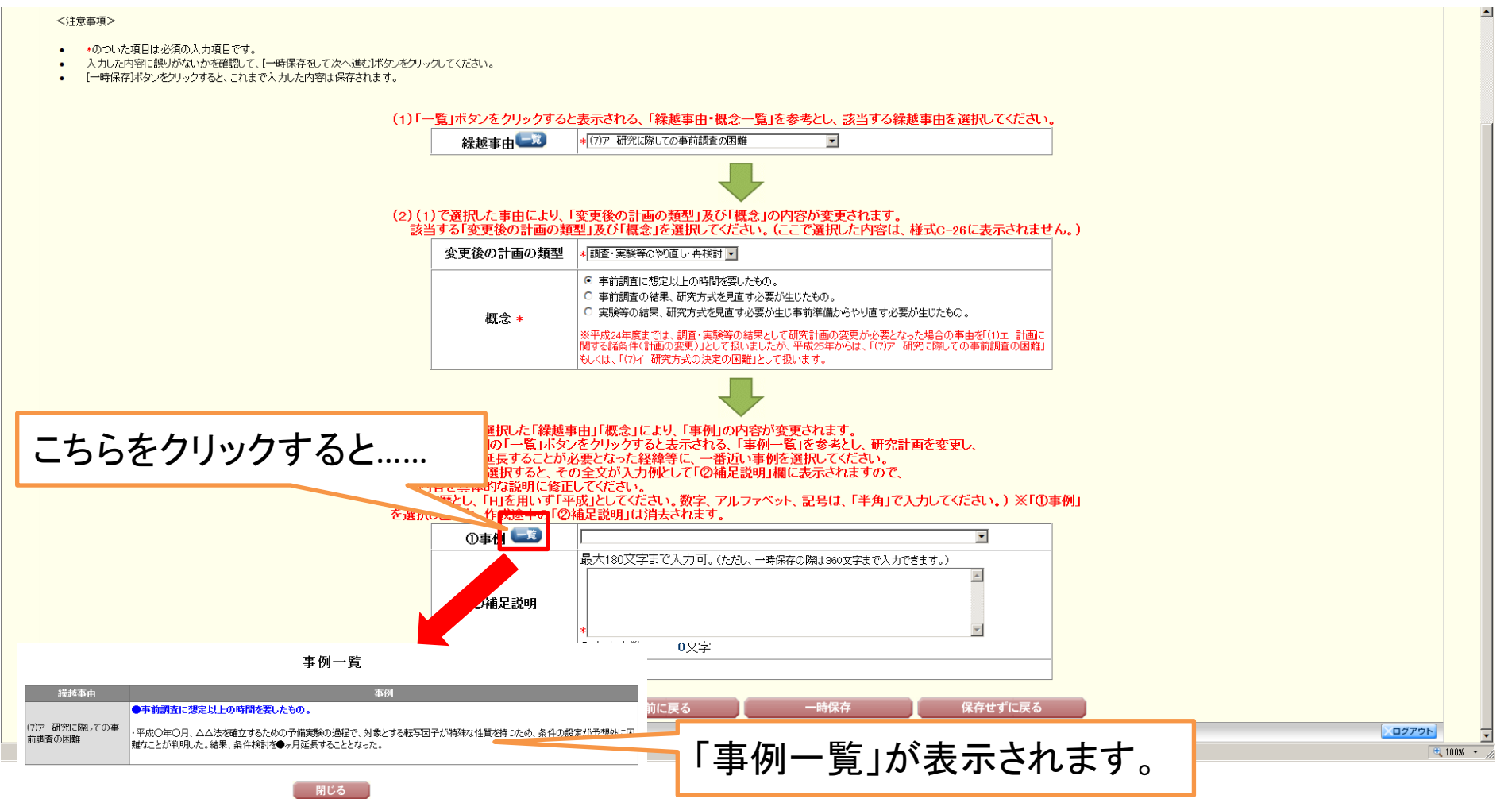

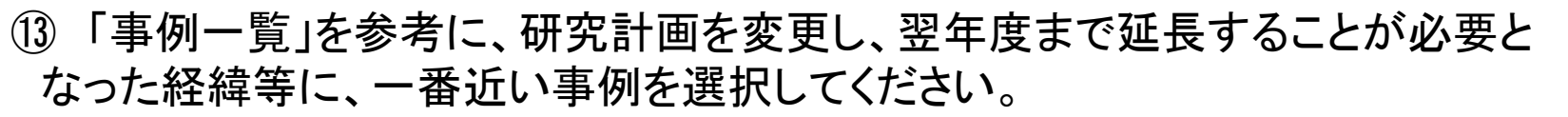

 選択した事例は、その全文が入力例として「補足説明」欄に表示されるので、内容を 具体的な説明に修正してください。

修正が終わったら、「一時保存をして次へ進む」をクリックしてください。

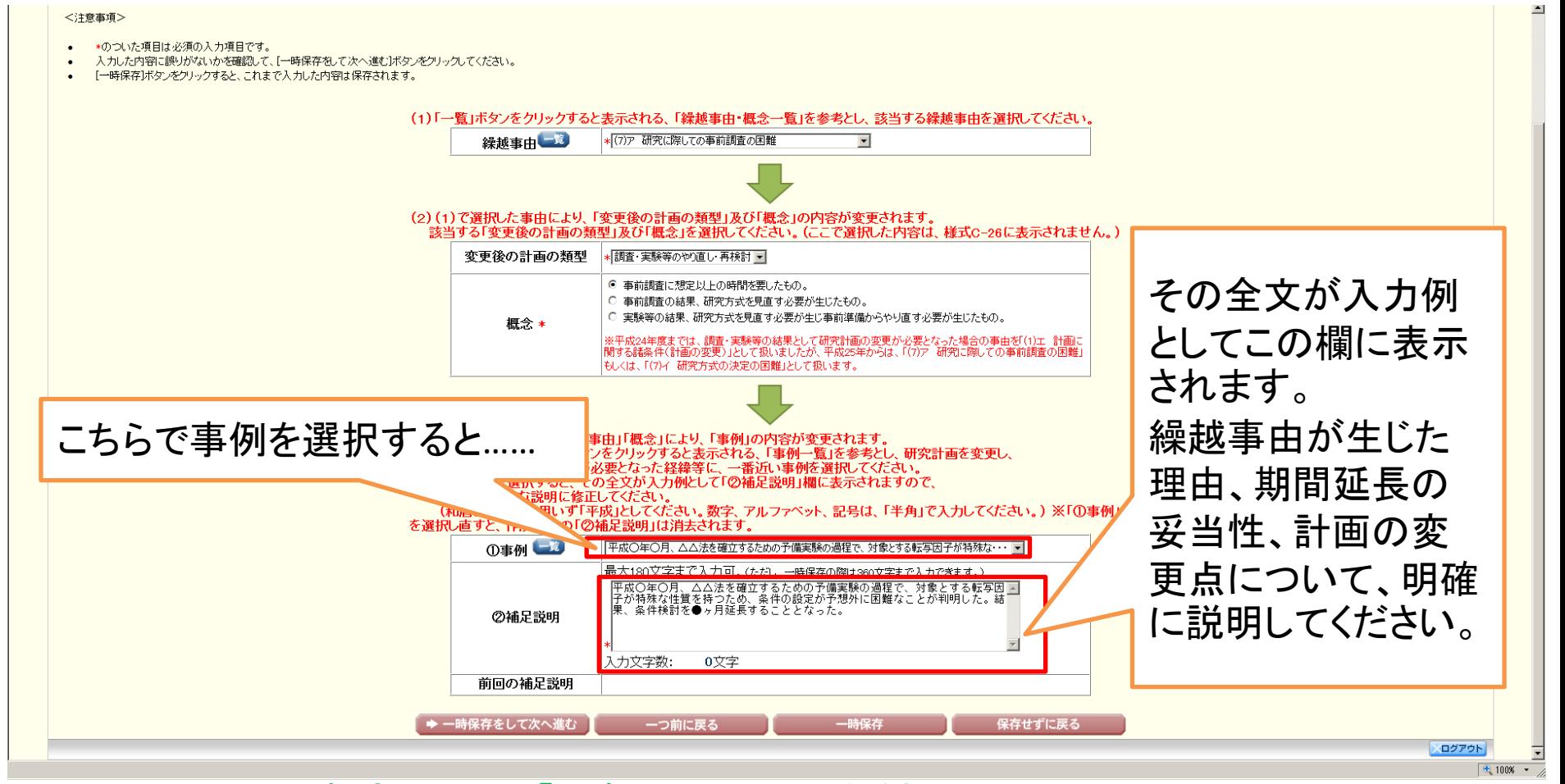

※ アルファベット・数字・記号は「半角」で入力してください。 ※ 「事例」を選択し直すと、「補足説明」に入力していた内容が、選択し直した事例の 内容に上書きされてしまいますので、ご留意ください。 研究者

#### ※ 一時保存をして再度入力を開始した場合、前回「補足説明」欄に入力した内容が、 「前回の補足説明」欄に参考情報として表示されます。

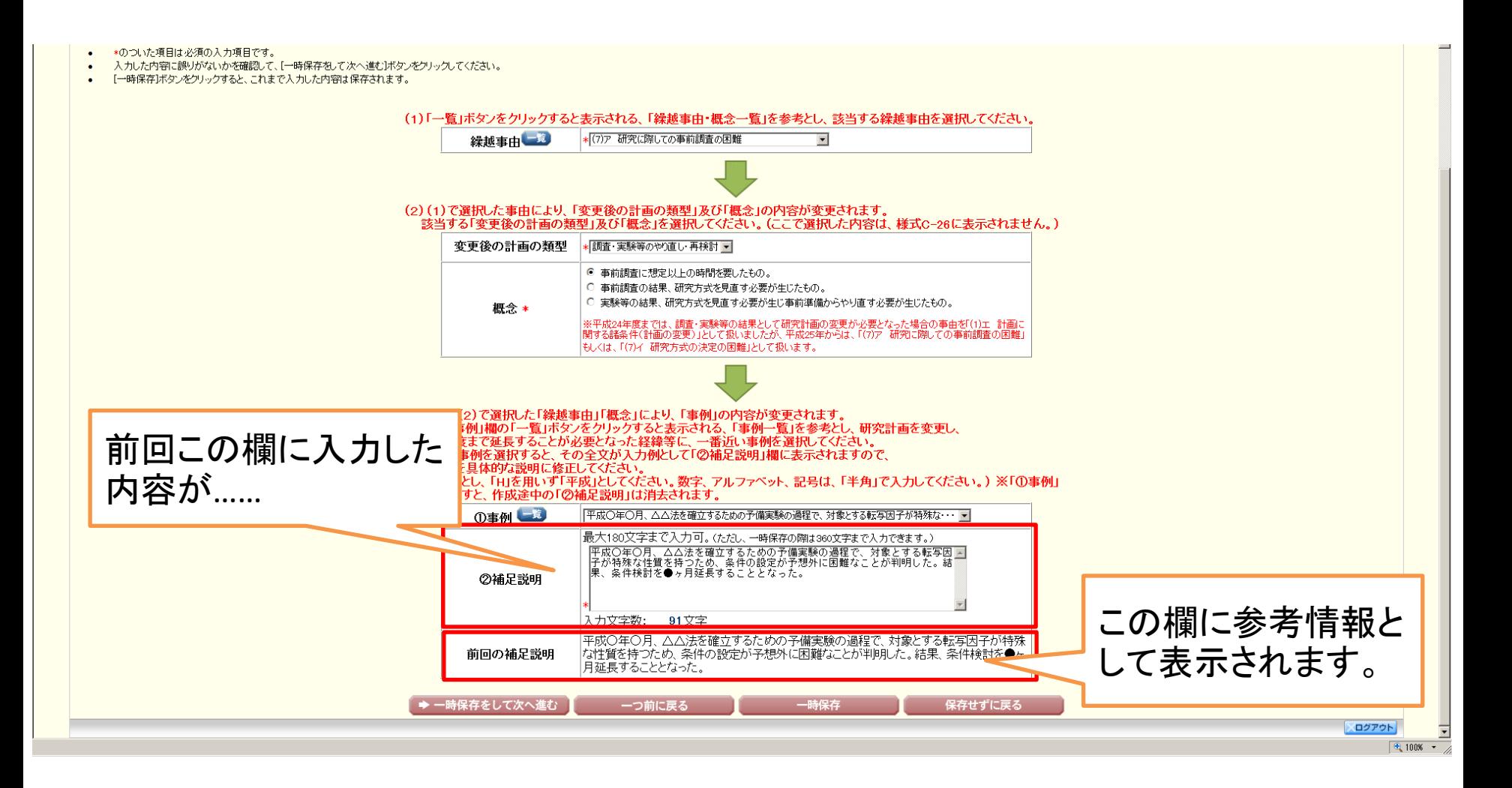

⑭ 入力した情報のPDFファイルへの変換が終了すると、 「繰越(翌債)を必要とする理由書確認」画面が表示されます。 確認用のPDFファイルをダウンロードしてください。

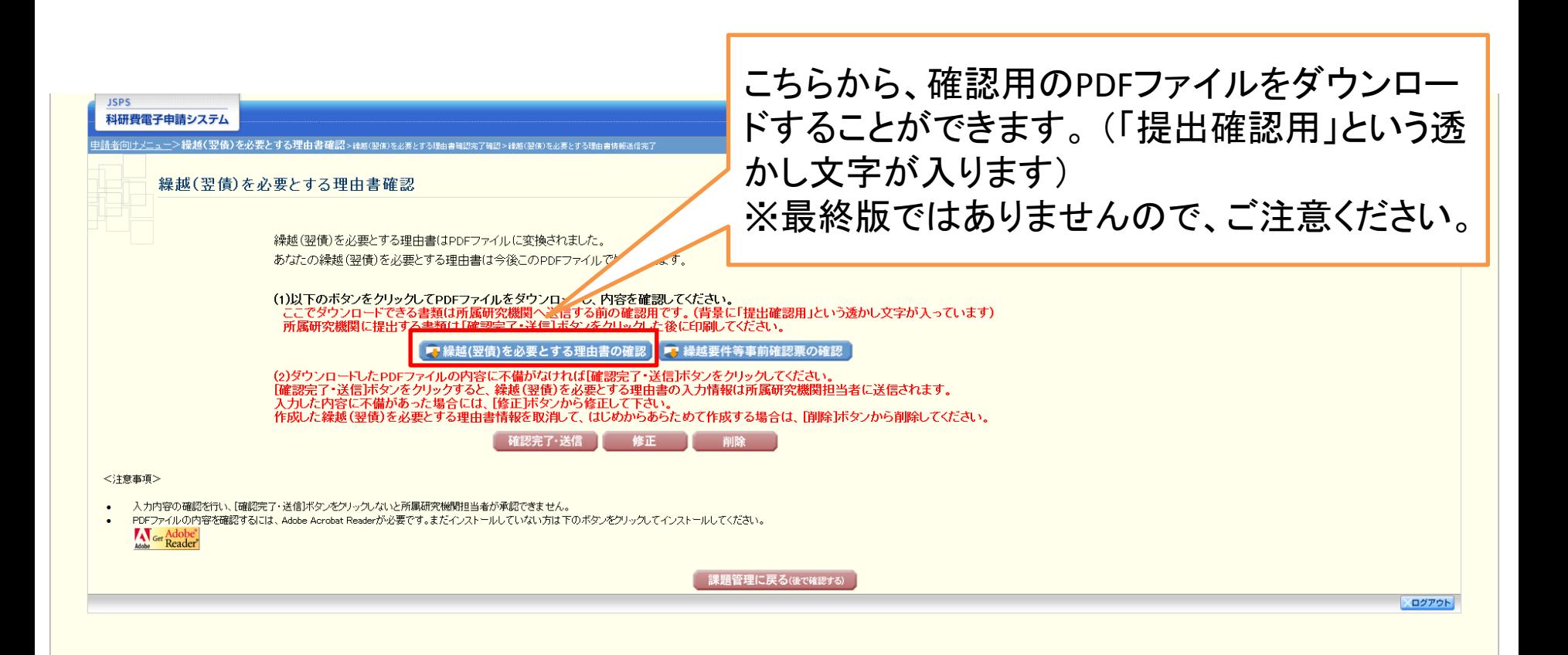

#### 研究者

#### ⑮ 様式C-26作成・確認のポイント(下記)を参照し、正しく作成されているか確認してください。

様 式 C-26

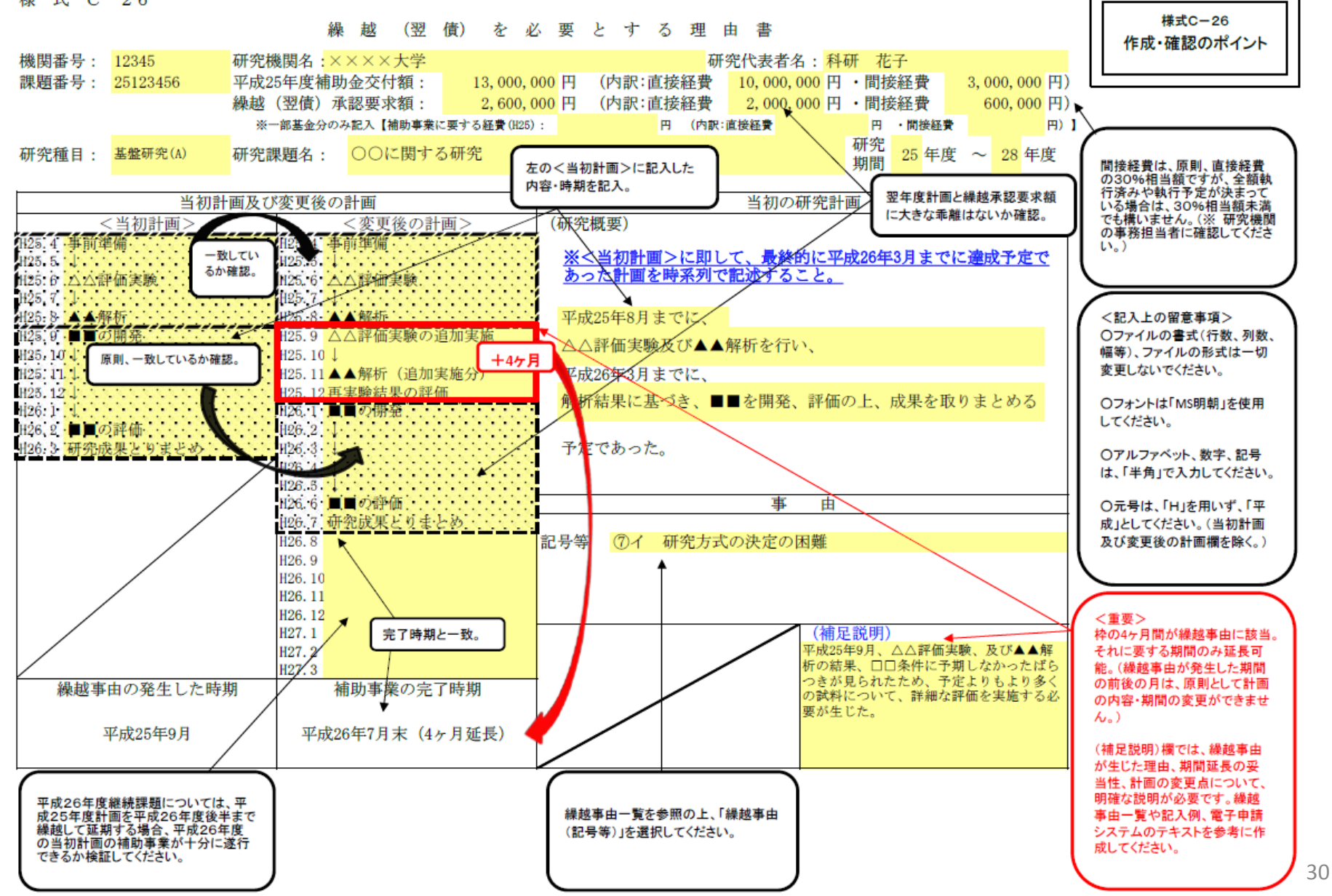

⑯ 「繰越要件等事前確認票の確認」による確認も行い、問題がなければ「確認完了・送信」 をクリックしてください。修正したい場合は「修正」をクリックし、再び入力画面に戻ってくだ さい。(機関担当者では修正できません。)

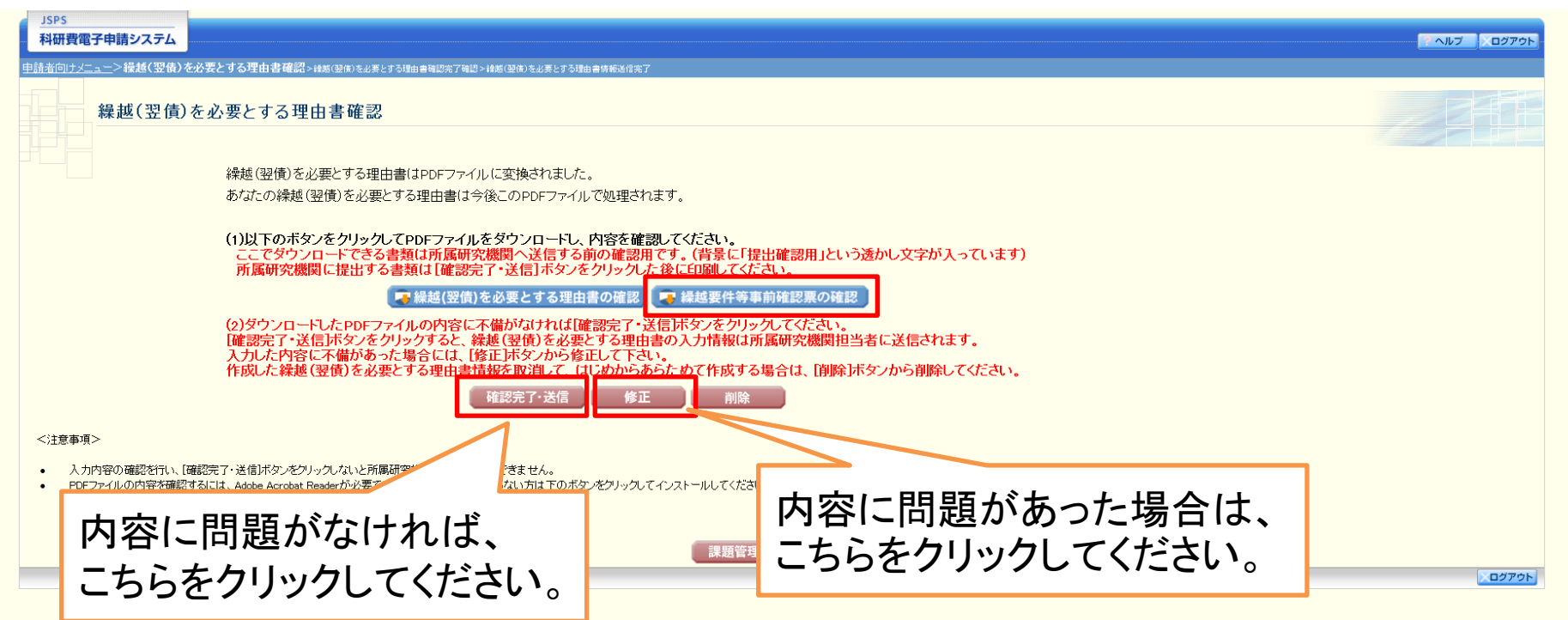

⑰ 「繰越(翌債)を必要とする理由書確認完了確認」画面が表示されます。 繰越(翌債)を必要とする理由書の情報を送信して問題がなければ、「OK」をクリックして ください。

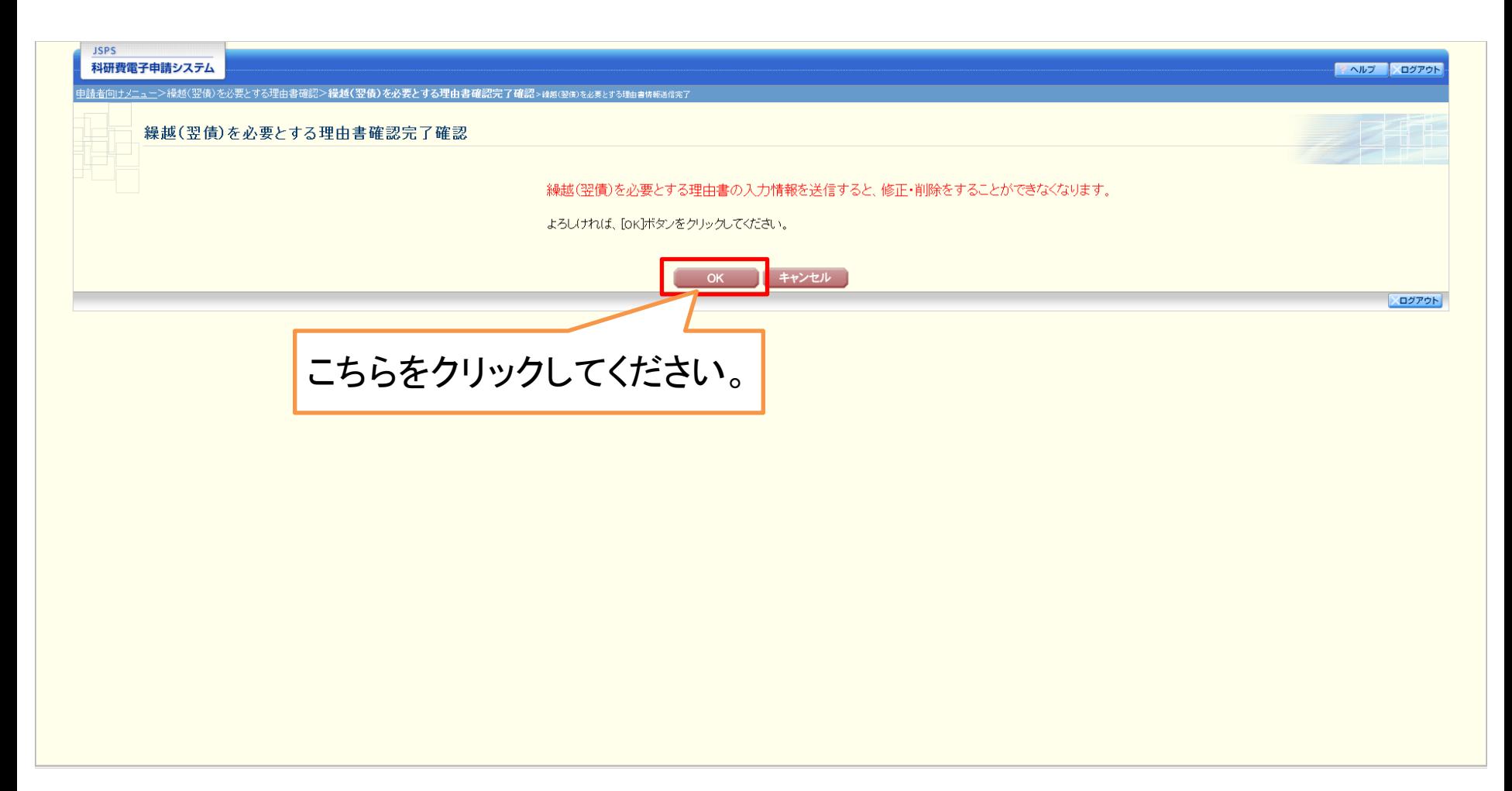

#### ⑱ 「繰越(翌債)を必要とする理由書情報送信完了」画面が表示されます。 「OK」 をクリックしてください。

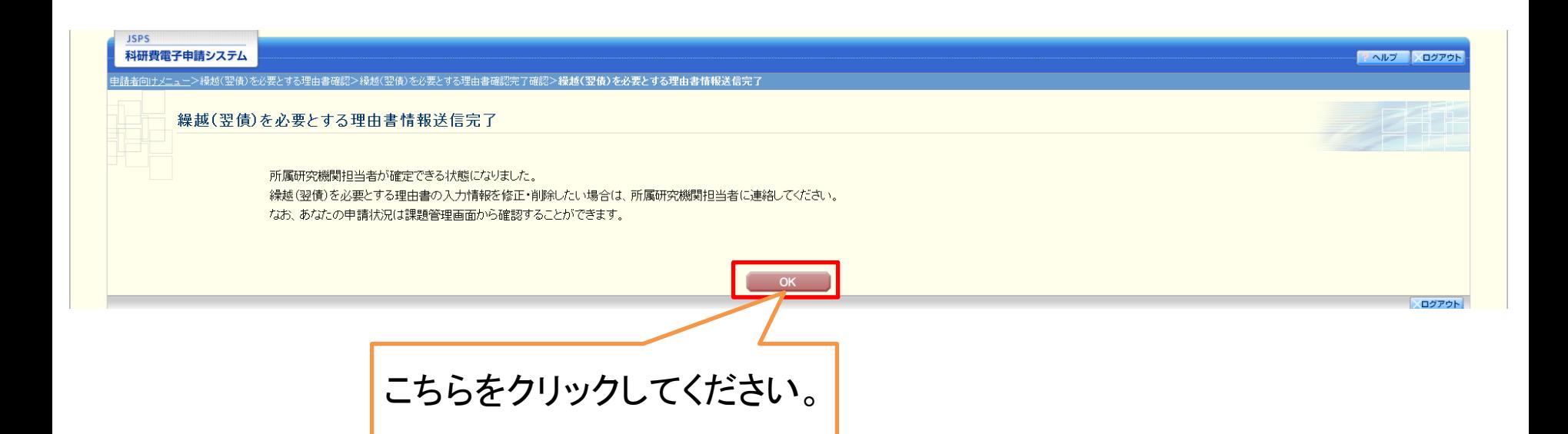

- ⑲ 「課題管理(科学研究費補助金)」画面が表示されます。
	- 画面の下方に今回作成した「(C-26)繰越(翌債)を必要とする理由書」の欄が表示され、 かつ処理状況が「所属研究機関受付中」となれば研究者が行うべき手続きは完了です。

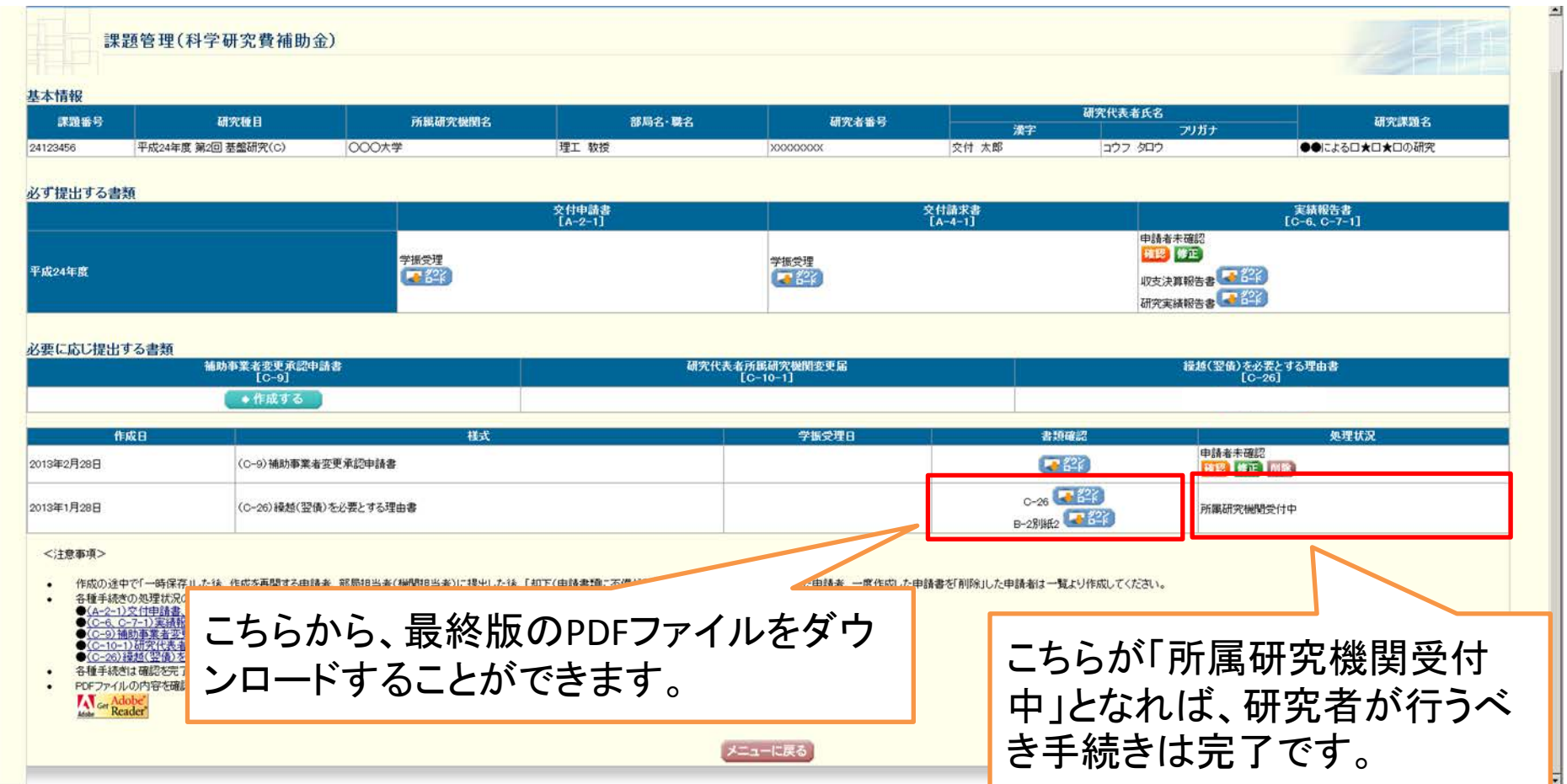